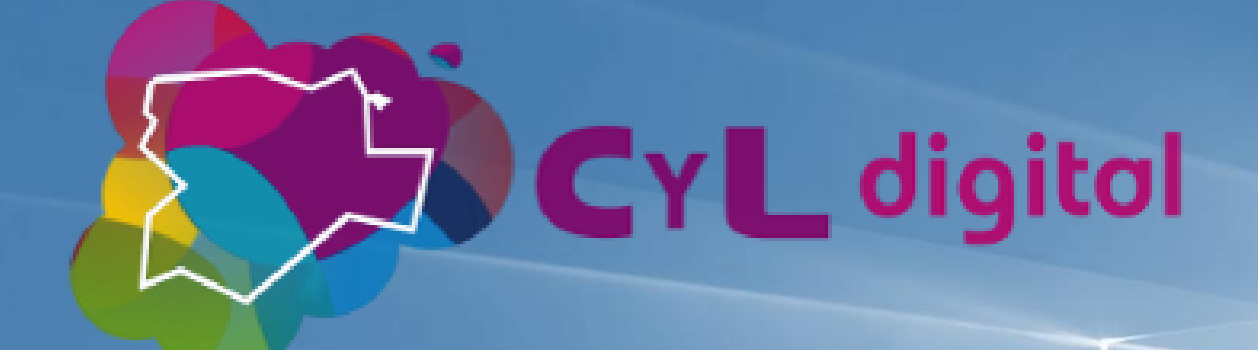

Aprende a manejarte en **Windows 10**

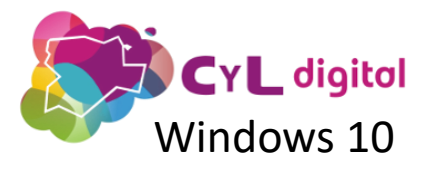

# Aprende a manejarte en **Windows 10**

#### **Interfaz de Usuario Configuración Aplicaciones** @ **Microsoft Store** • Menú de Inicio • Visión general • Tienda Microsoft • Barra de Tareas • Personalización • Aplicaciones incluidas: • Explorador de Windows • Cuentas de usuario ✓ Microsoft Edge  $\checkmark$  Correo, Calendario y • Vista de Tareas y Escala • Actualizaciones y **Contactos** seguridad de Tiempo ✓ Fotos, música, películas • Centro de actividades ✓ OneDrive ✓ Cortana

✓ Office 365

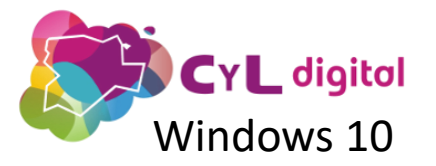

#### Introducción **SCAL digital**<br>Windows 10 **Interfaz de Usuario**

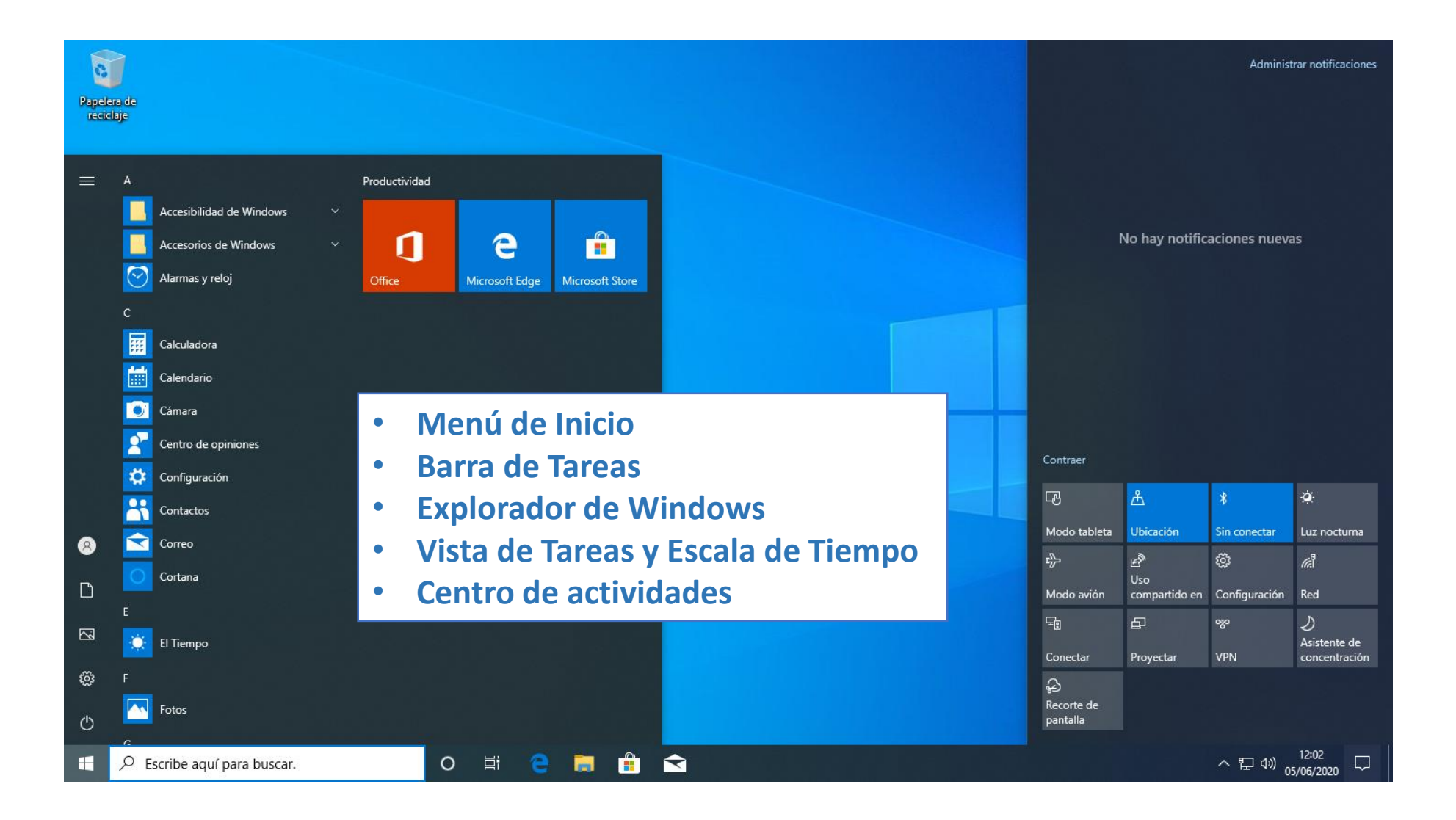

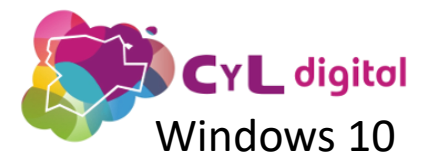

#### Introducción **Configuración**<br>
Windows 10 Configuración

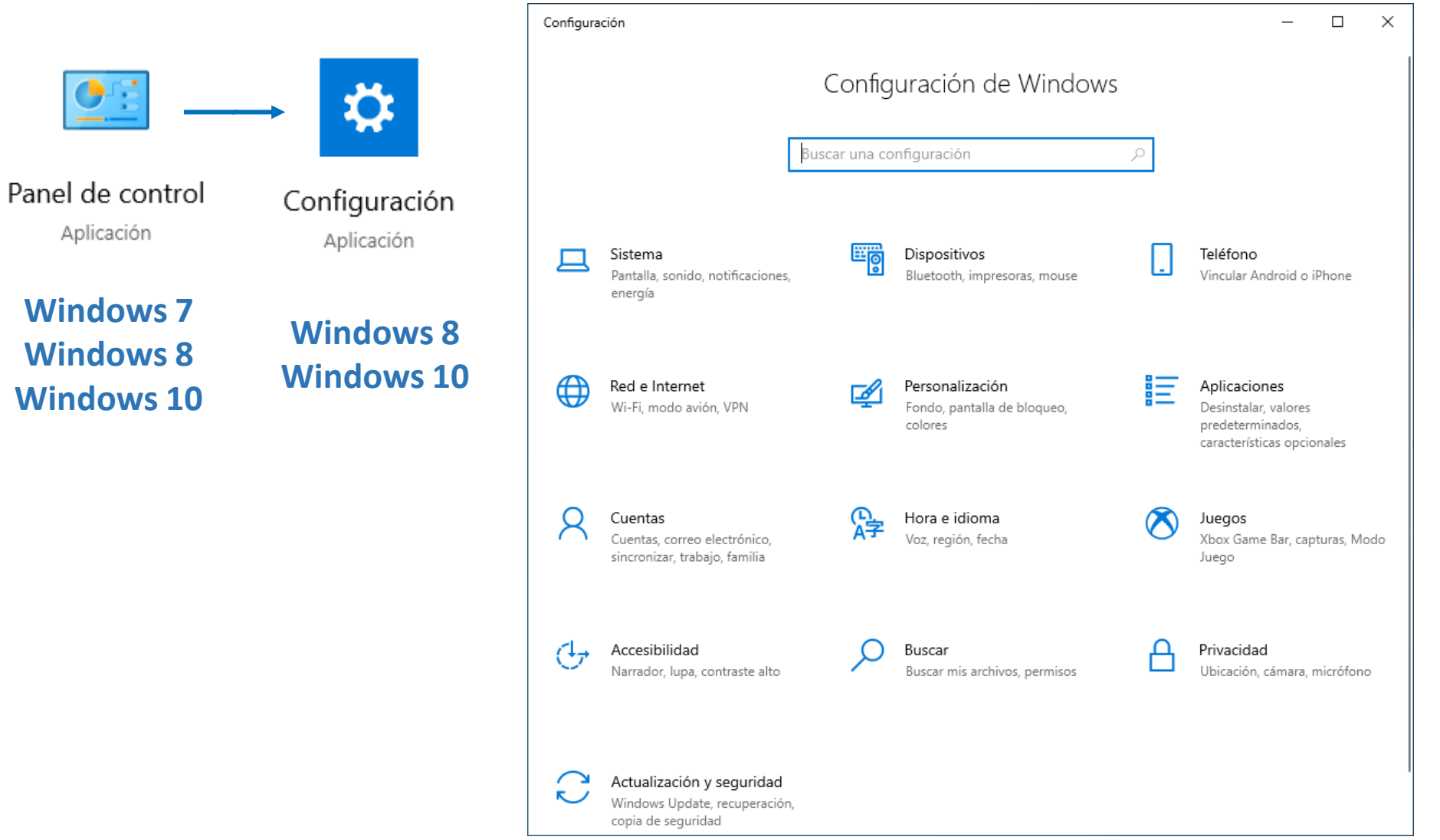

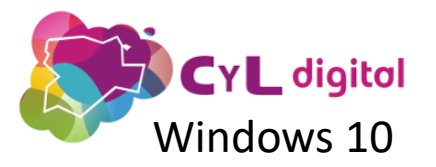

### Introducción **CYL digital Example 20 Aplicaciones**

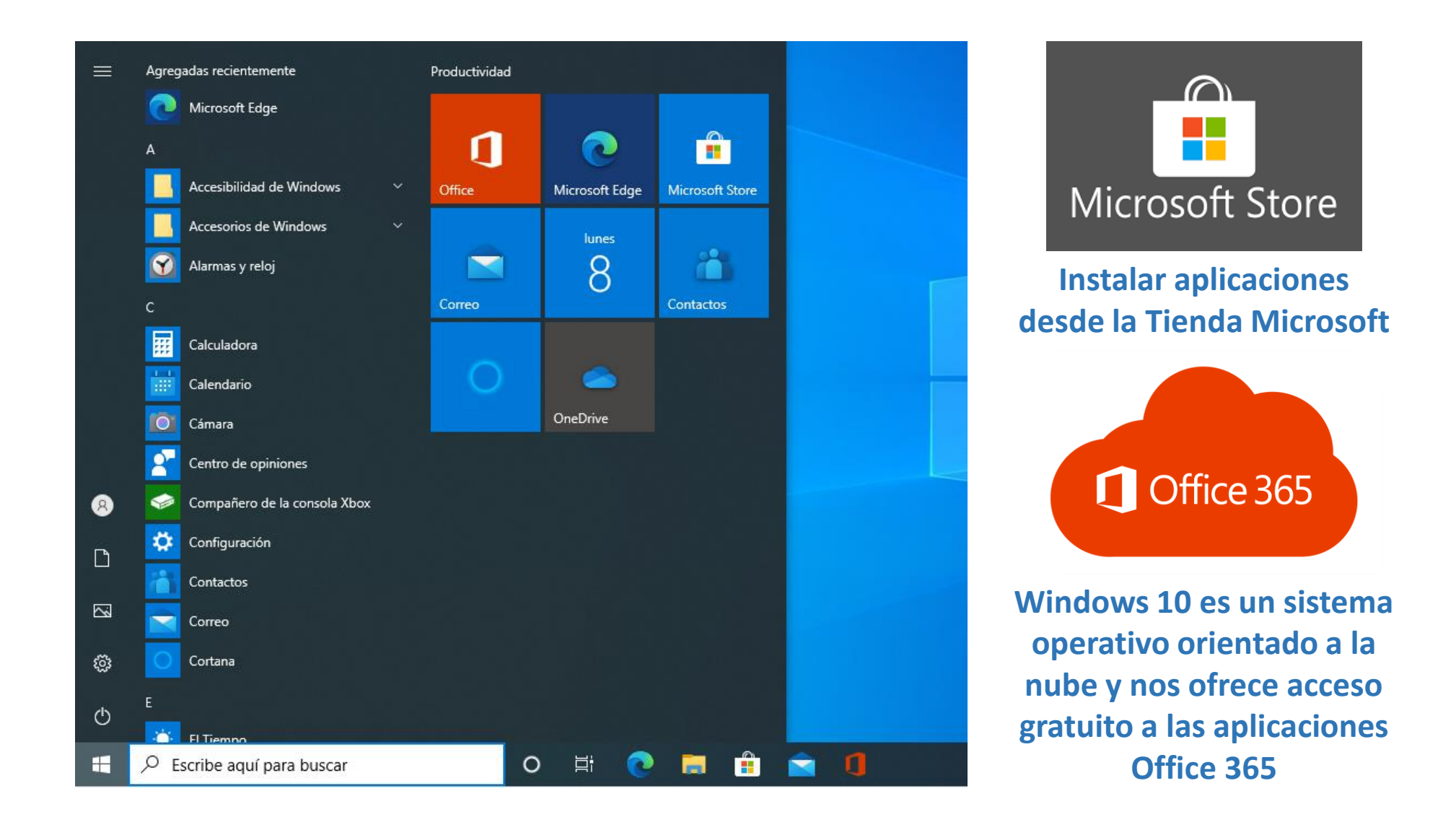

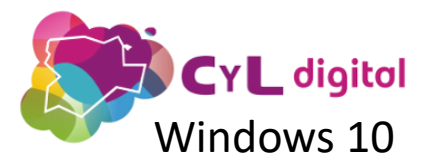

### Introducción Sistema operativo orientado a la nube y en constante actualización

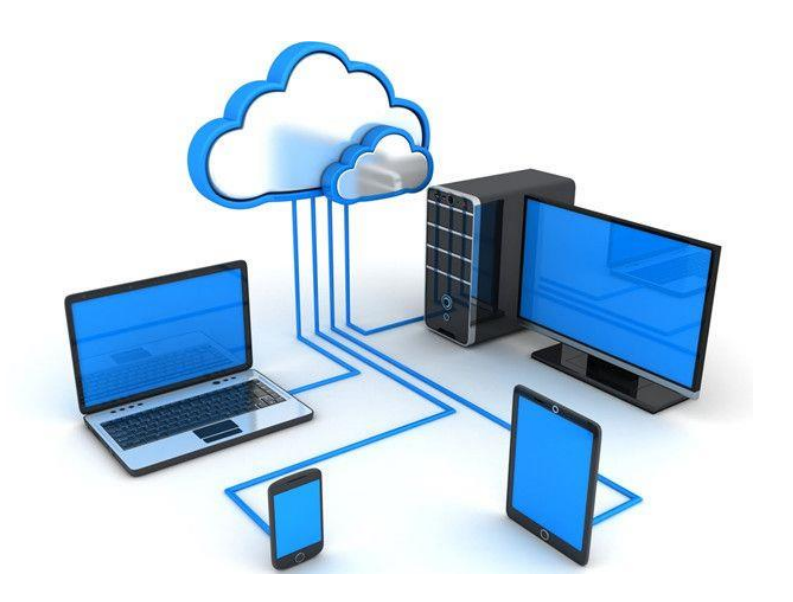

#### Windows Update

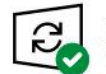

¡Todo está actualizado! Última comprobación: hoy, 21:02

**Buscar actualizaciones** 

#### Ver actualizaciones opcionales

Actualización de características a Windows 10, versión 20H2

La próxima versión de Windows está disponible con nuevas características y mejoras de seguridad. actualización, selecciona "Descargar e instalar".

Descargar e instalar

**¿Qué es la nube? Es un servicio de aplicaciones y almacenamiento disponibles desde cualquier dispositivo y desde cualquier lugar.**

**Desde su aparición en el año 2015, Windows recibe dos actualizaciones de características al año, incluyendo nuevas funciones y mejoras de seguridad**

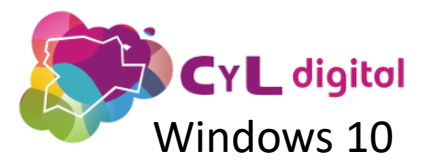

# Interfaz de usuario

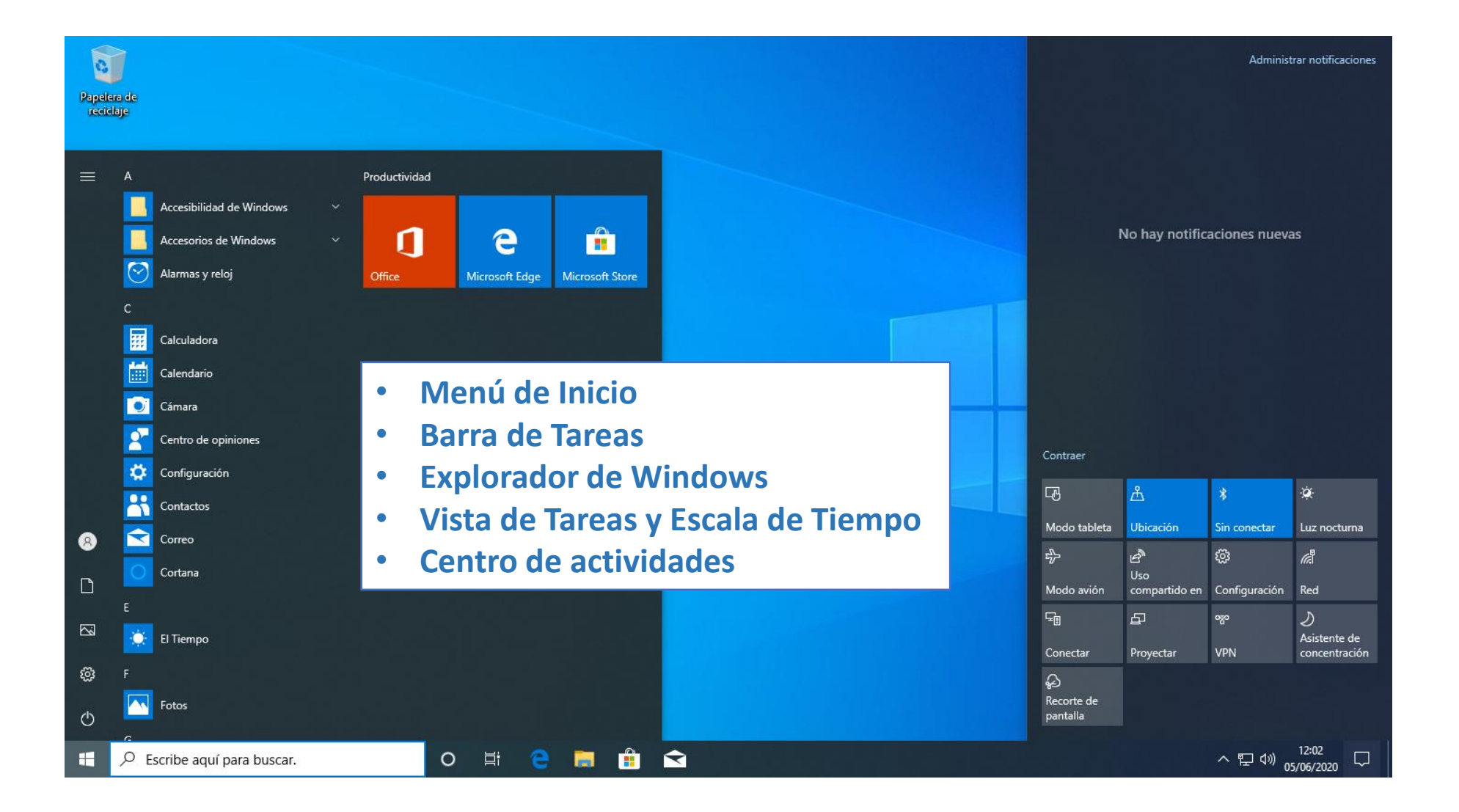

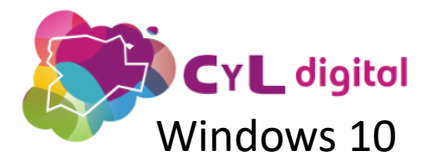

#### Interfaz de usuario Menú Inicio

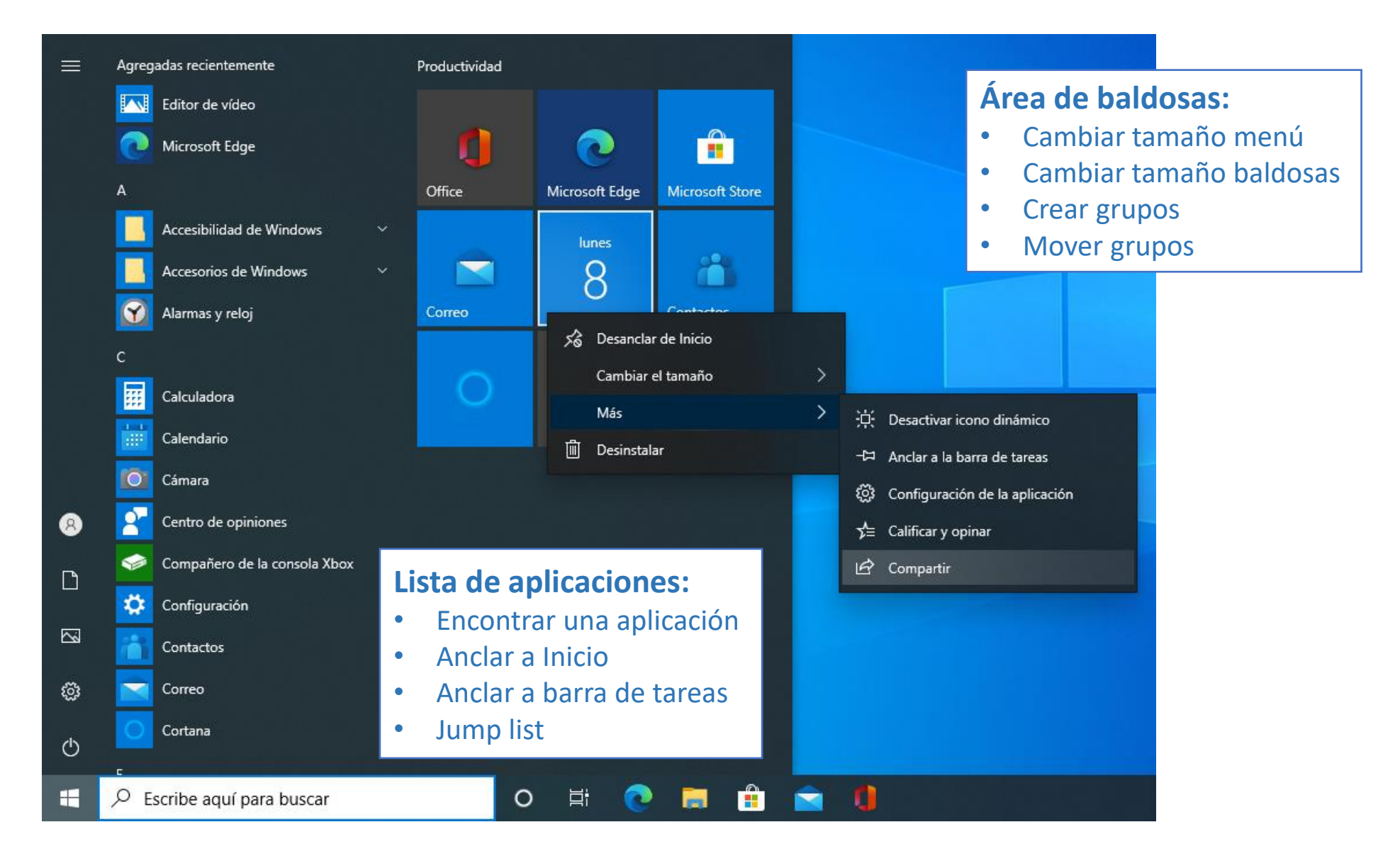

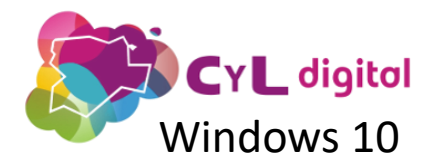

### Interfaz de usuario **CYL digital**<br>Windows 10<br>Windows 10

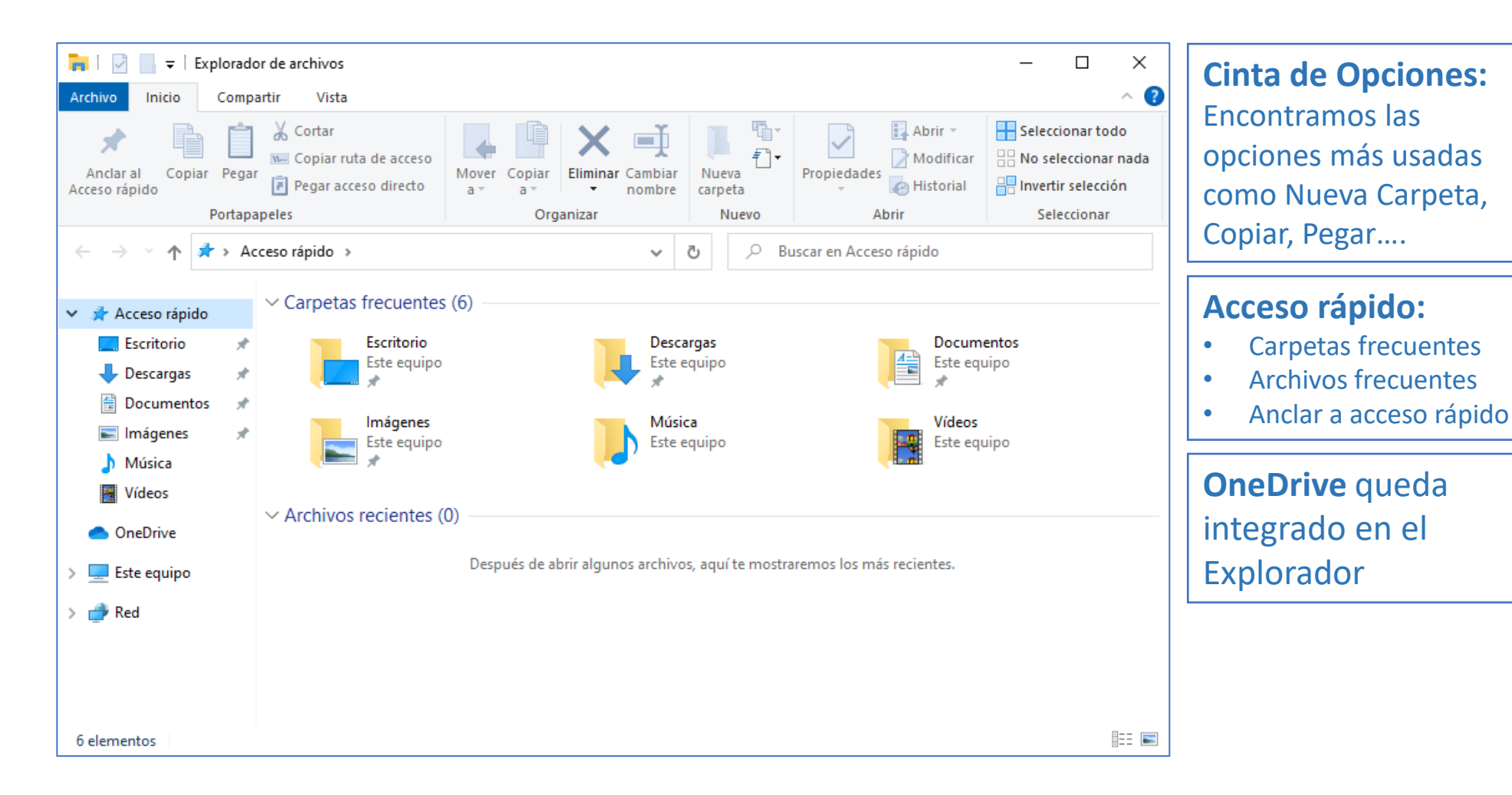

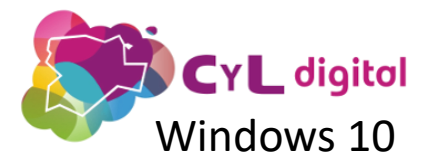

#### Interfaz de usuario Vista de tareas y Escala de tiempo

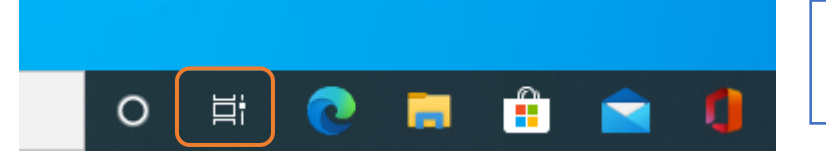

**En la barra de tareas se encuentra el botón Vista de tareas**

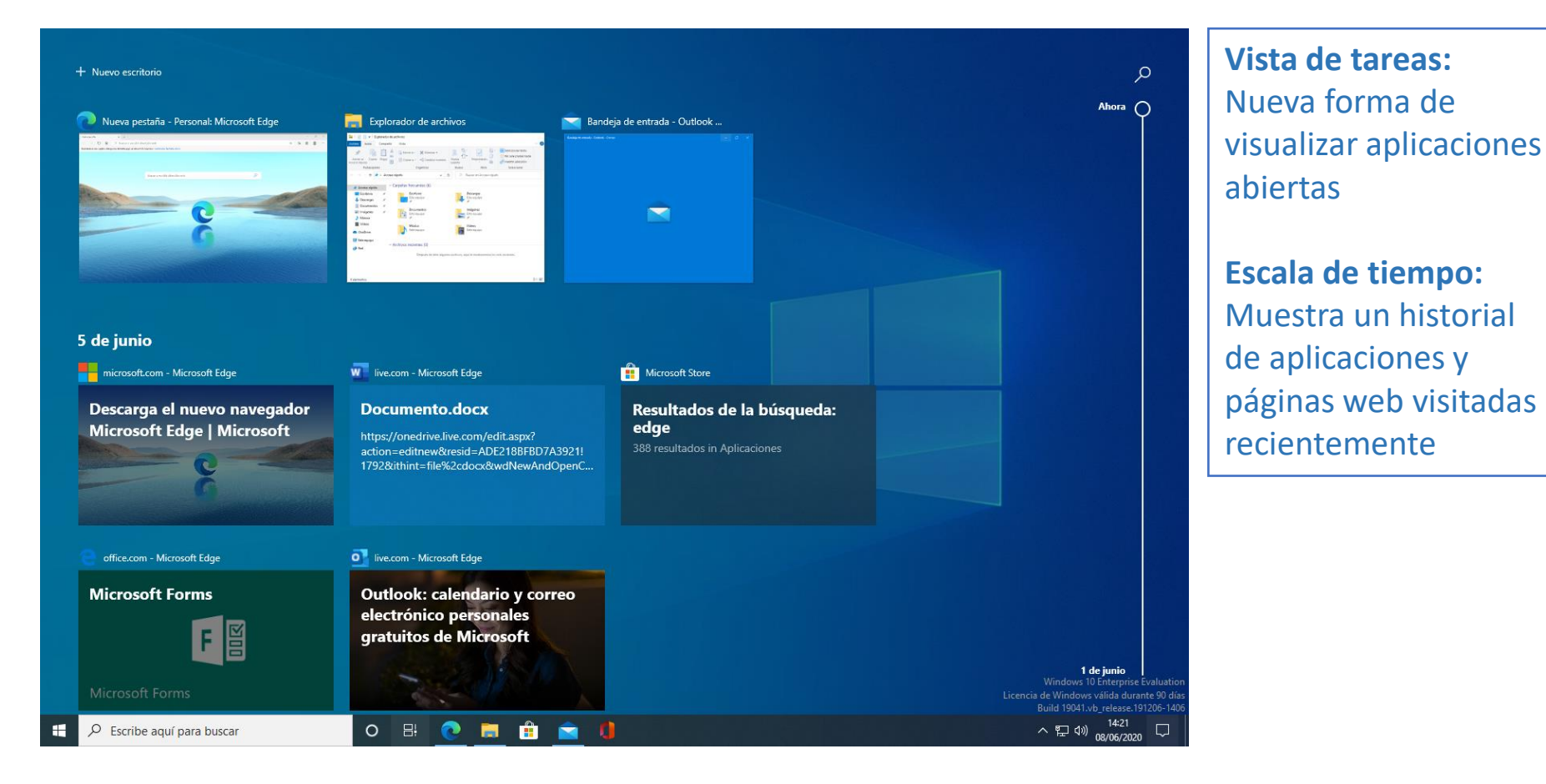

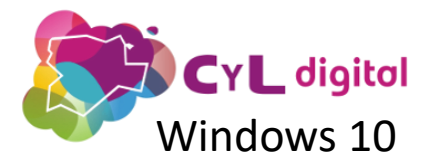

国

### Interfaz de usuario Centro de actividades

浴

 $\mathcal{L}_{\mathbf{S}}$ 

Â.

Configuración

Agregar

Luz nocturna

Asistente de concentración

ශ

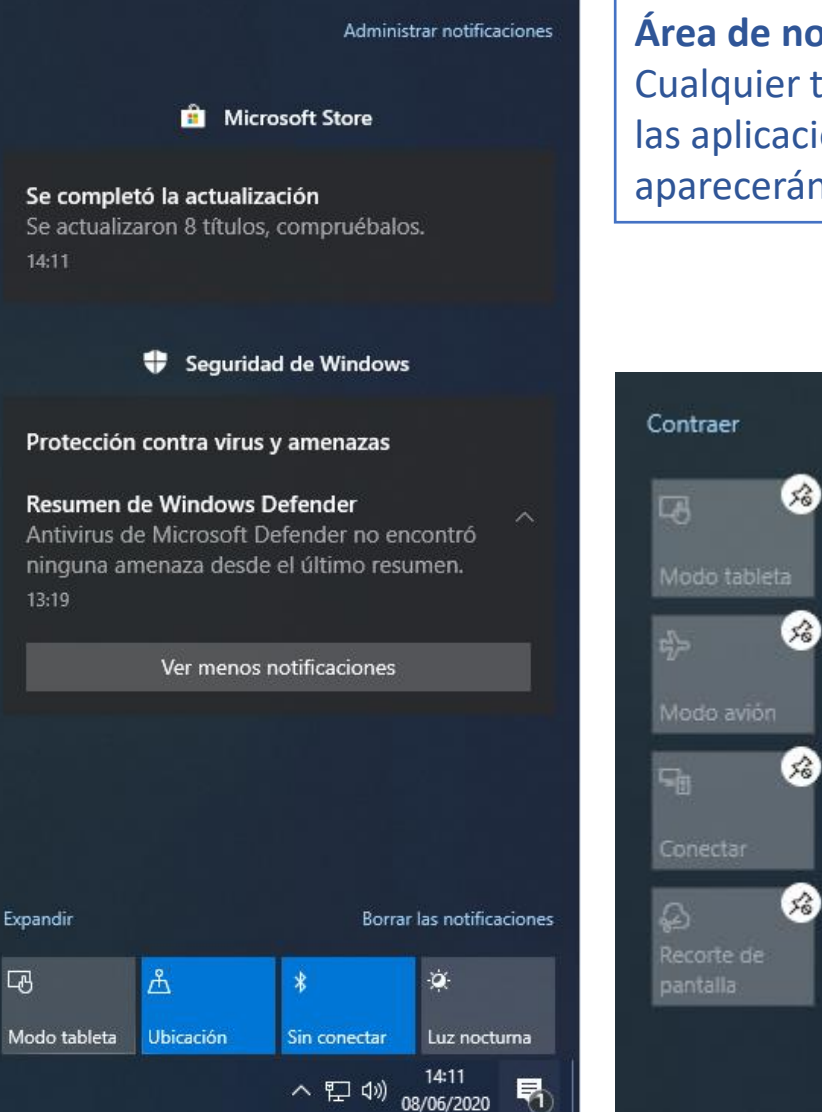

**Área de notificaciones:** Cualquier tipo de notificación de las aplicaciones Windows aparecerán en esta área.

 $\mathcal{E}_0$ 

 $\mathcal{S}_6$ 

Â,

compartido en

 $\sqrt{}$  Listo

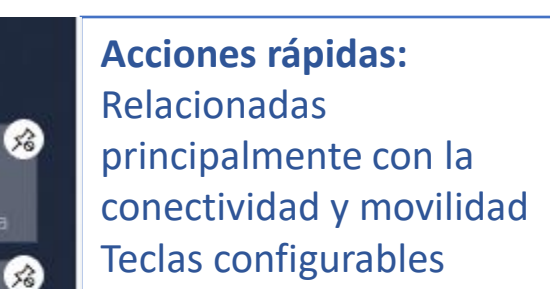

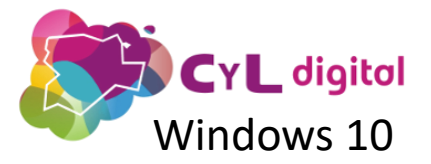

# Configuración

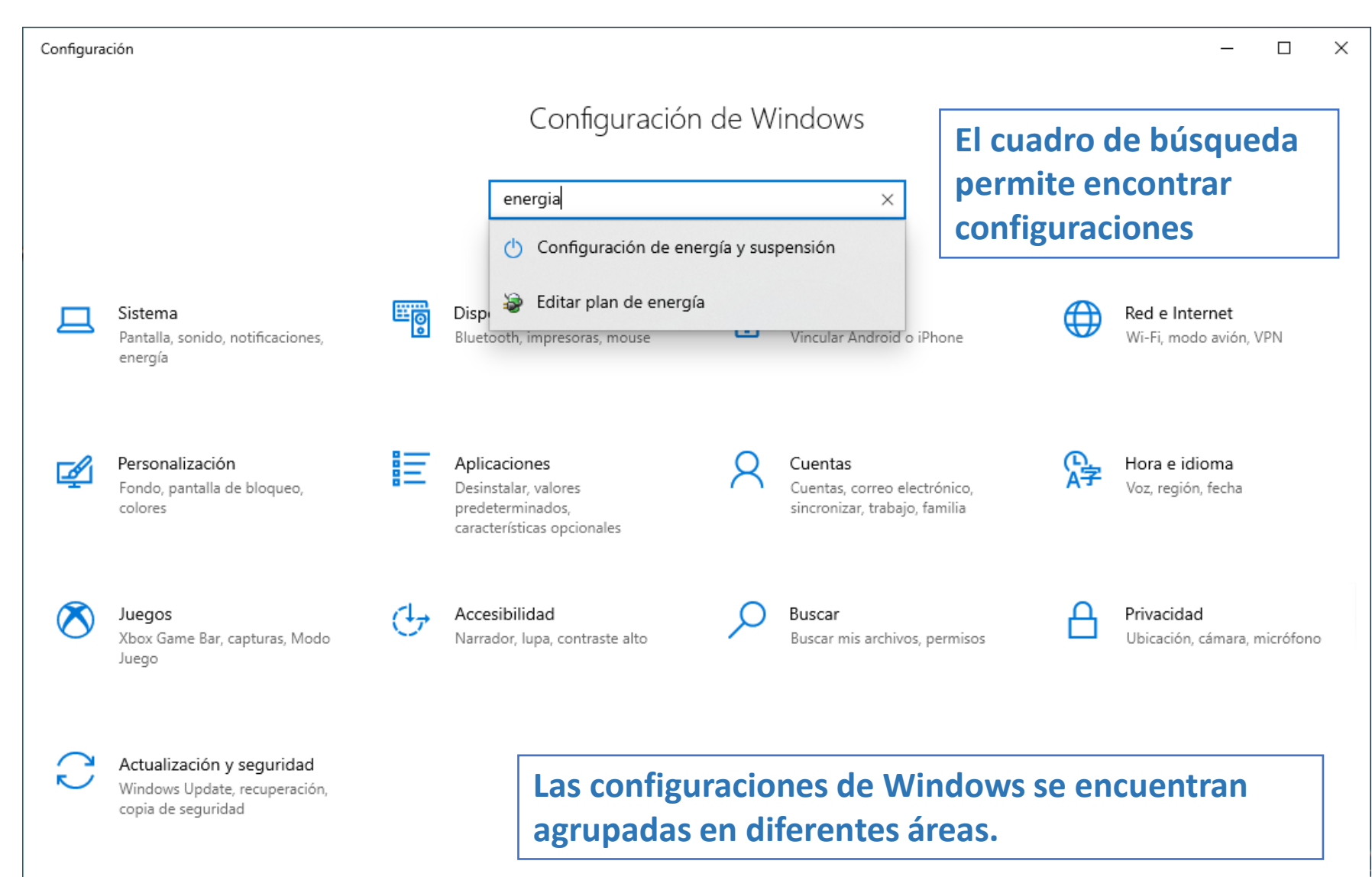

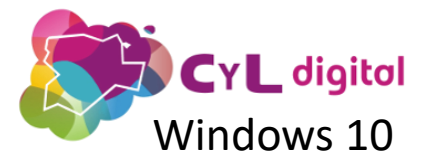

### Configuración Sistema

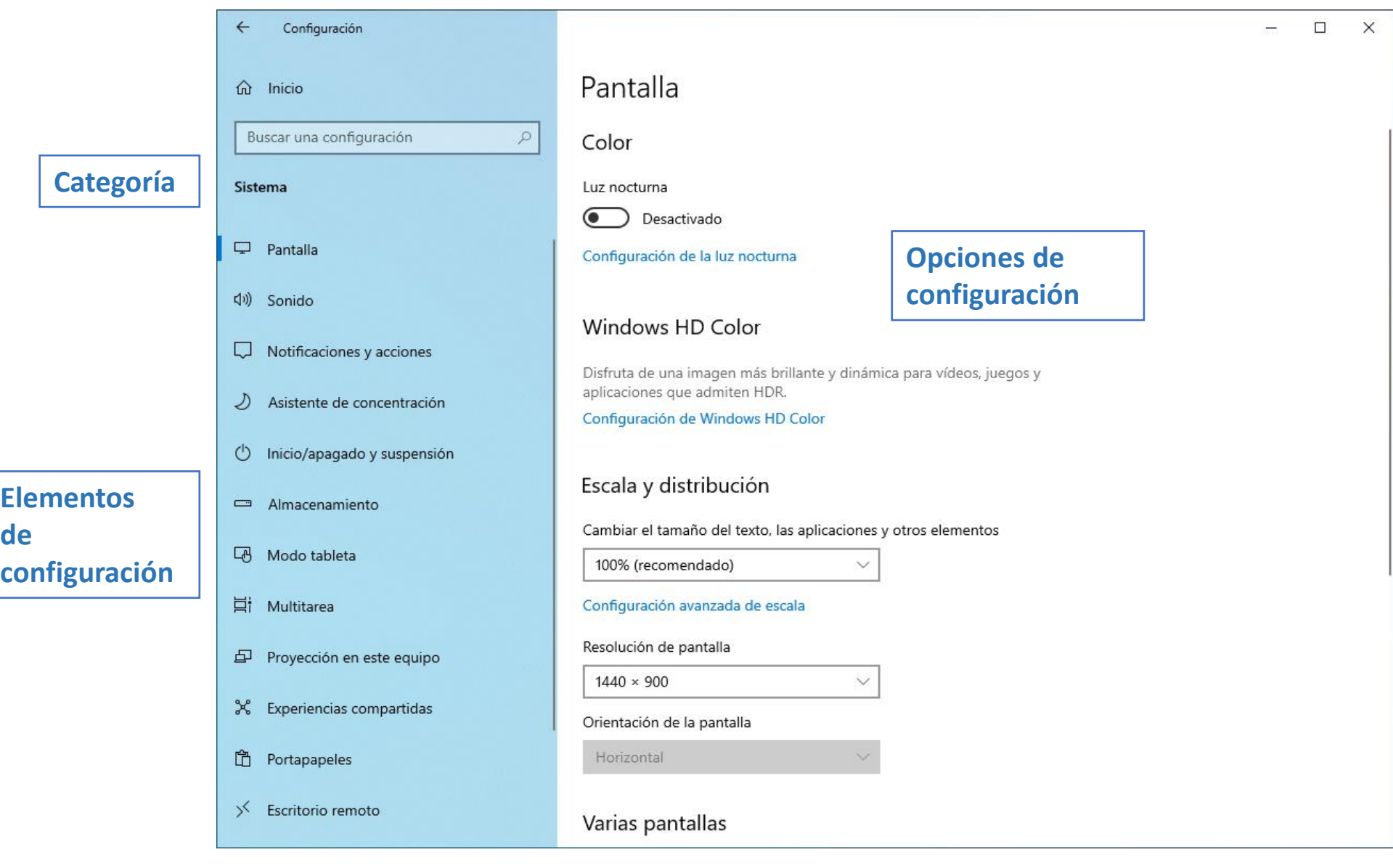

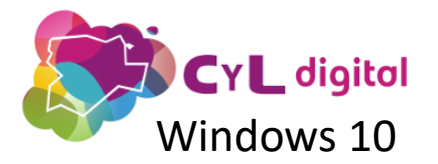

### Configuración **Personalización**<br>Windows 10

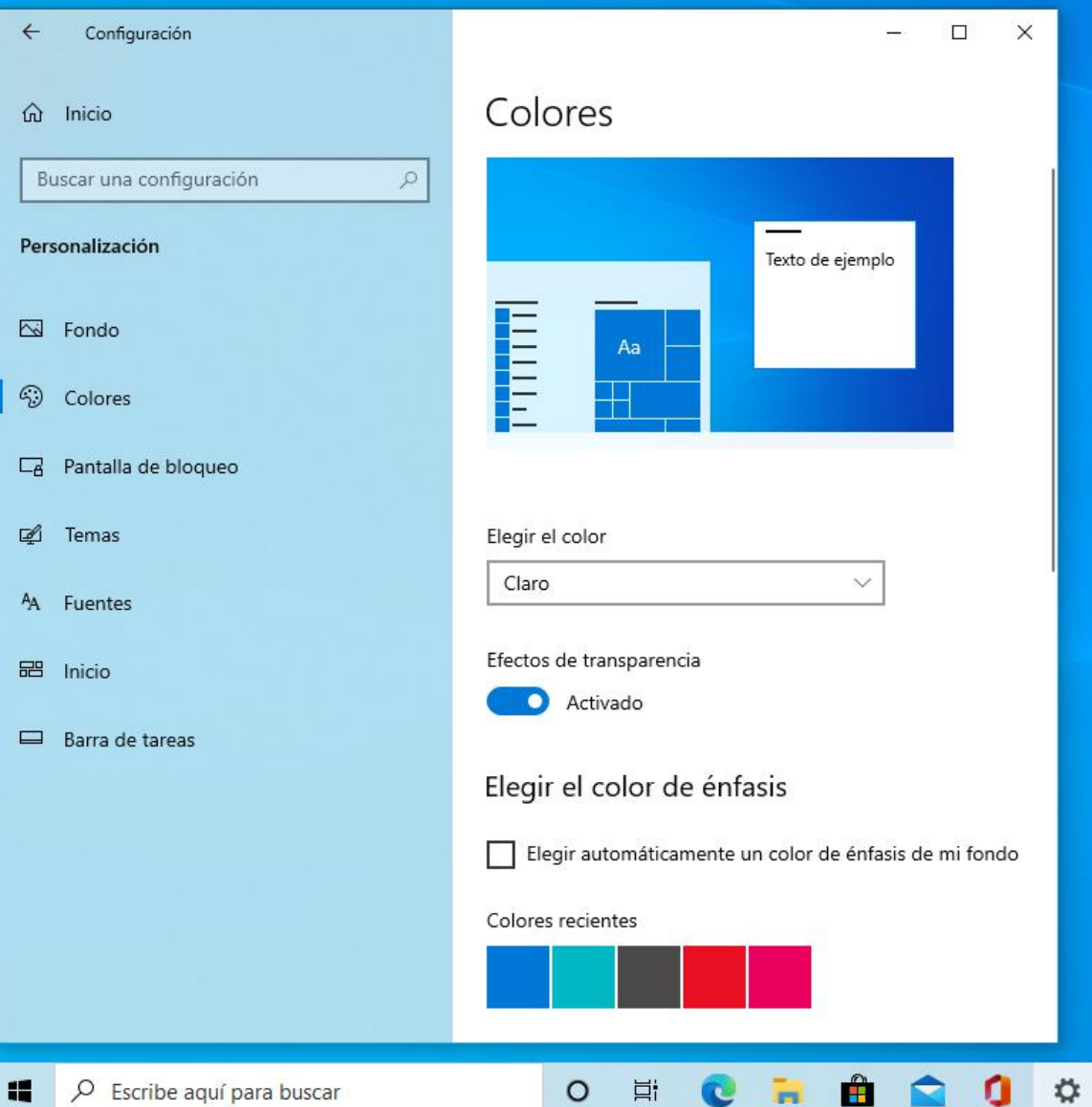

**Desde el área de personalización podemos cambiar el fondo de pantalla, los colores, aplicar temas, cambiar el tamaño de las fuentes…**

**Una novedad desde la versión 1909 es la posibilidad de aplicar un tema "Claro".**

**Para poder ajustar la personalización del equipo, la licencia de Windows debe estar activada.**

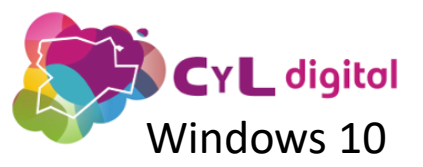

 $\leftarrow$ 

⋒

Busc

Aplica

巨

15

Ⅲ |

 $\boxed{1}$ 

 $\Box 1$  F

무

### Configuración **Aplicaciones**<br>Windows 10

 $\times$ 

 $\Box$ 

16,0 KB 08/06/2020

972 KB 08/06/2020

16,0 KB 05/06/2020

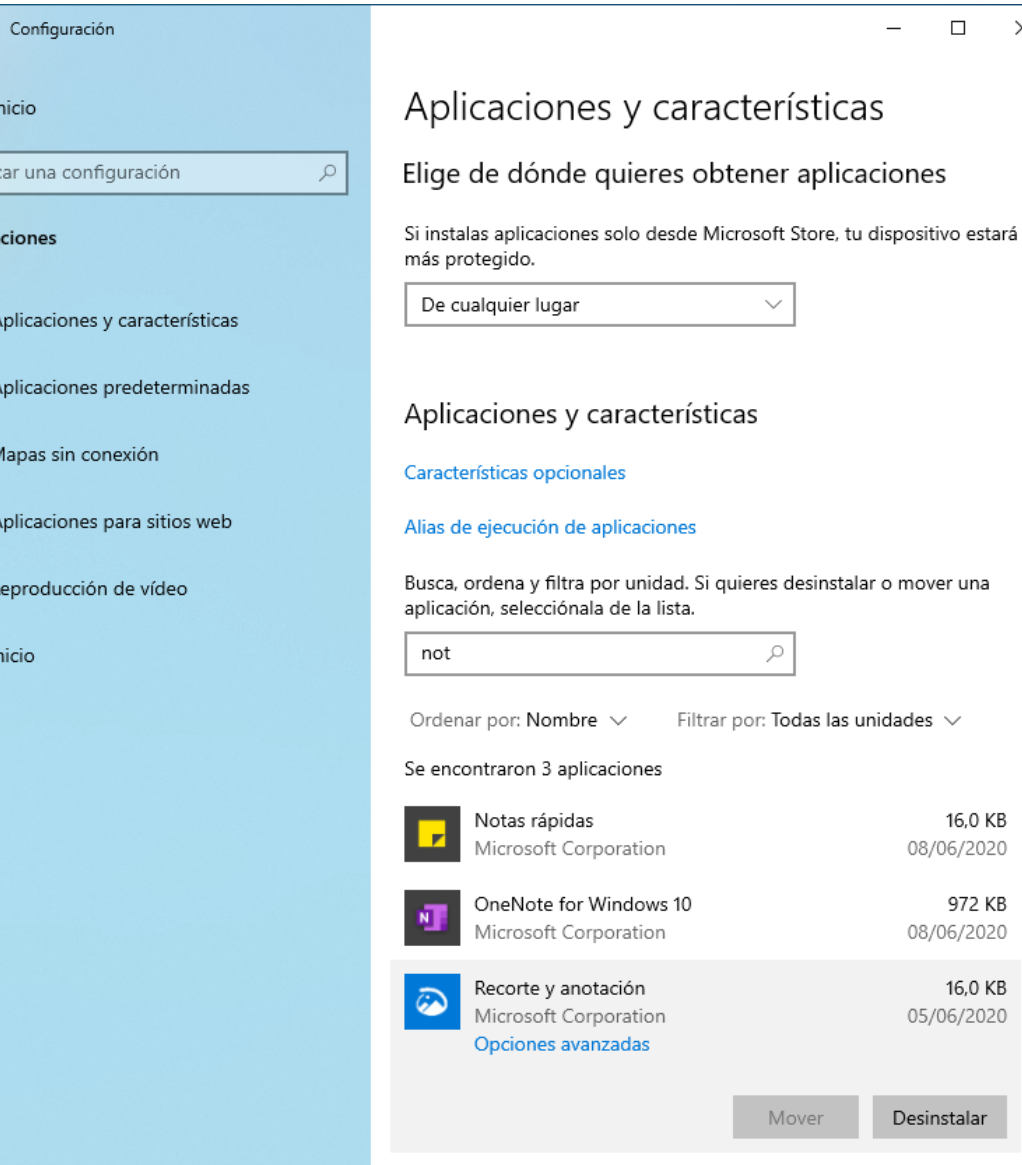

**En Aplicaciones y Características podemos ver todas las aplicaciones instaladas.**

**Existe un cuadro de búsqueda que nos permite buscar aplicaciones.**

**Para desinstalar una aplicación, basta con seleccionarla y dar al botón Desinstalar.**

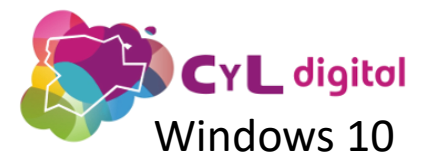

### Configuración **CYL** digital digital distribution of the comiguation of the comiguation of the comiguation of the comiguation of the comiguation of  $\blacksquare$

**Una cuenta local permite iniciar sesión en un equipo.**

**Existen dos tipos de usuarios: administrador y usuario estándar. Por seguridad es conveniente usar un usuario estándar.**

**Si no lo hemos hecho durante la instalación de Windows, en cualquier momento podemos convertir una cuenta local en una cuenta Microsoft.**

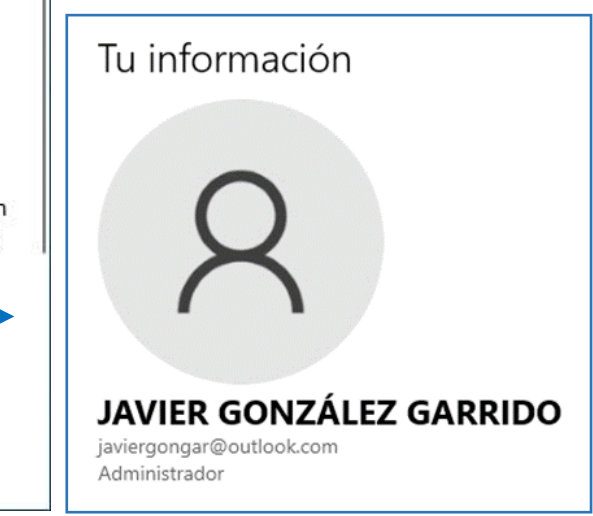

Configuración  $\Omega$ Inicio Buscar una configuración  $\varphi$ Cuentas 8 Tu información Correo electrónico y cuentas  $C$ Opciones de inicio de sesión Obtener acceso a trabajo o escuela  $R_{\star}$ Familia y otros usuarios Sincronizar la configuración

Tu información

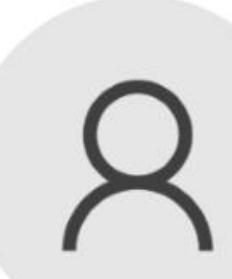

**JAVIER** Cuenta local Administrador

Windows mejora cuando la configuración y los archivos se sincronizan automáticamente. Usa una cuenta de Microsoft para tener fácilmente todos tus cosas en todos tus dispositivos.

Iniciar sesión con una cuenta de Microsoft en su lugar

Crear tu imagen

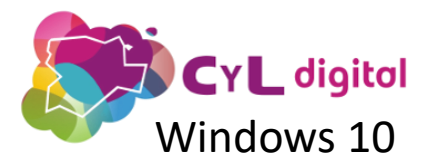

C

### Configuración **Scritter Cuentas Microsoft**

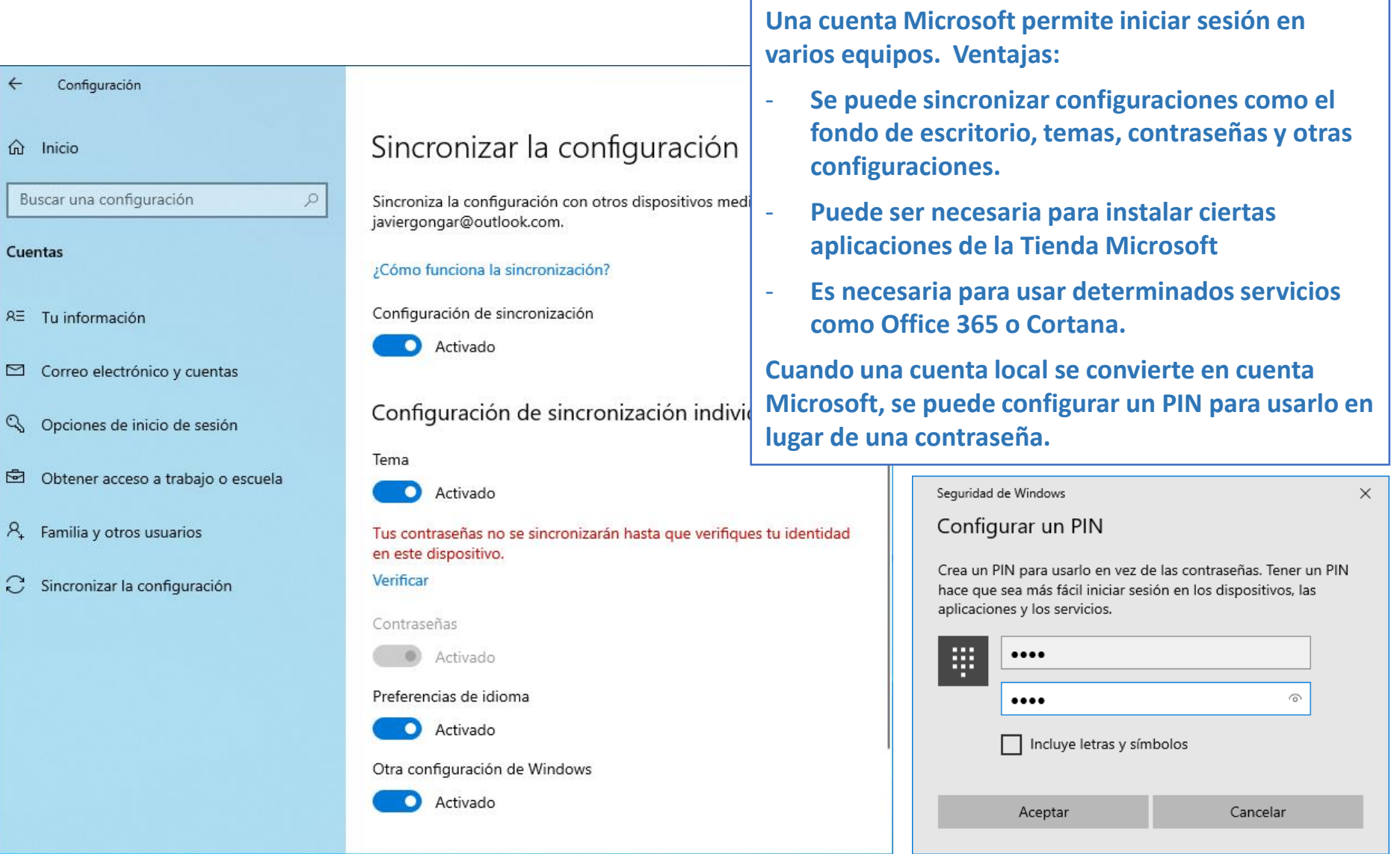

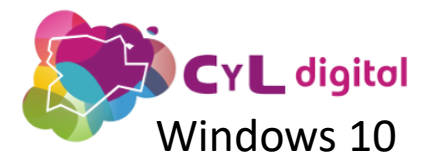

### Configuración **CYL** digital<br>Windows 10 **Actualización y seguridad**

 $\Box$ 

 $\times$ 

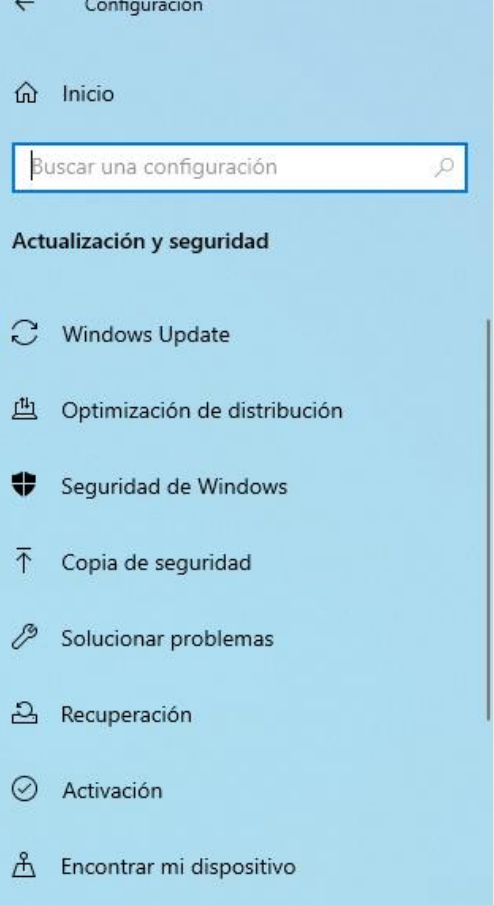

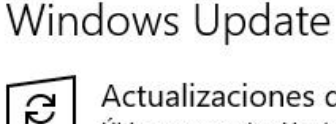

Actualizaciones disponibles Última comprobación: hoy, 12:57

Herramienta de eliminación de software malintencionado de Windows x64, v5.82 (KB890830) Estado: Instalación pendiente

Instalar ahora

 $($ ll)

Pausar las actualizaciones durante 7 días Ve a Opciones avanzadas para cambiar el período de pausa

Cambiar horas activas So Actualmente de 8:00 a 17:00

Ver historial de actualizaciones Ver las actualizaciones instaladas en el dispositivo

Opciones avanzadas Configuración y controles de actualización adicionales **Es muy importante tener el sistema operativo actualizado, especialmente en lo relativo a las actualizaciones de seguridad.**

**Windows tiene su propio antivirus, Windows Defender, que debe estar actualizado para protegernos de programas maliciosos.**

#### Windows Update

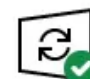

¡Todo está actualizado! Última comprobación: hoy, 7:25

**Buscar actualizaciones** 

Actualizaciones opcionales disponibles

• Actualización de características a Windows 10, versión 1909

**Dos veces al año, Microsoft libera actualizaciones de características y nuevas funcionalidades**

Descargar e instalar ahora

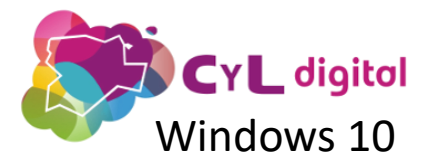

# Aplicaciones

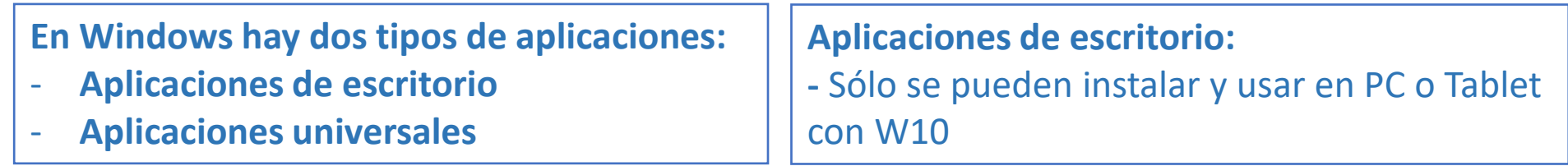

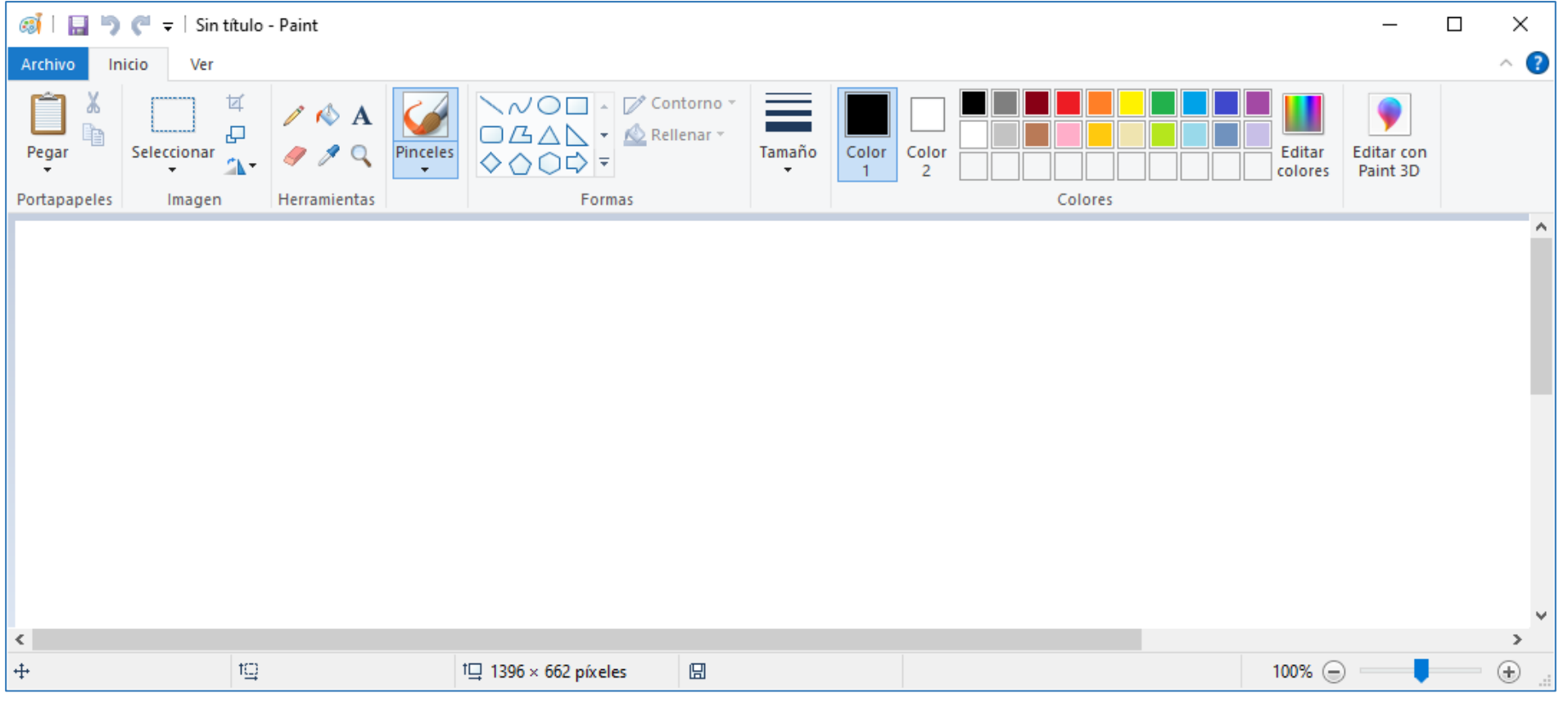

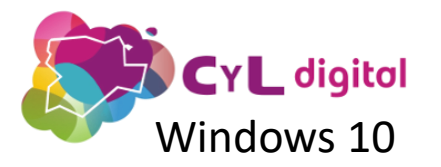

Microsoft).

Mac

### Aplicaciones **CYL digital**<br>Windows 10 Mindows 10

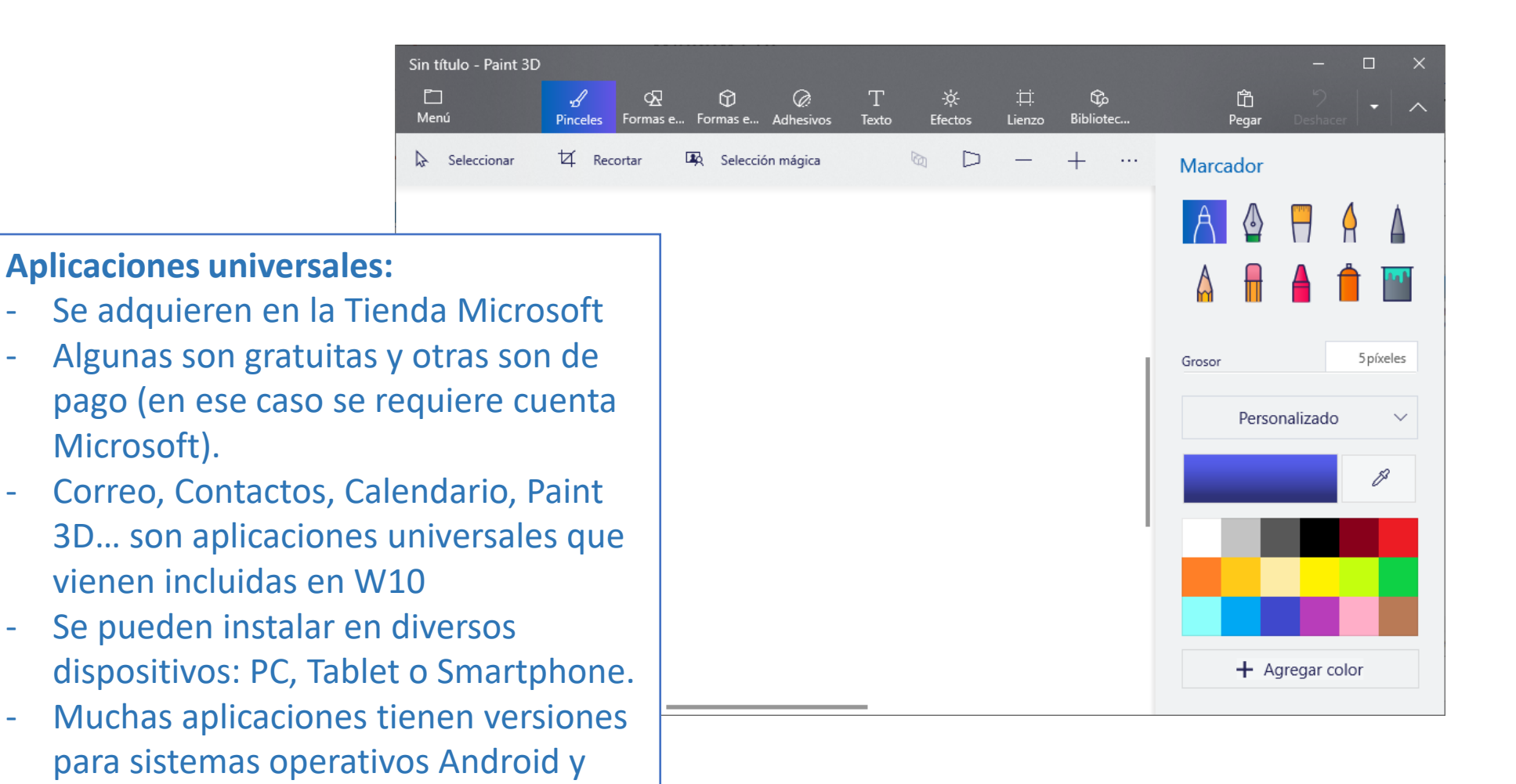

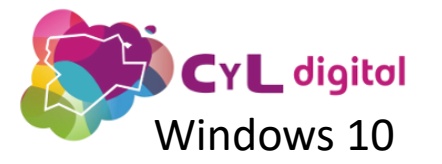

Suscríbete ahora por 1 €

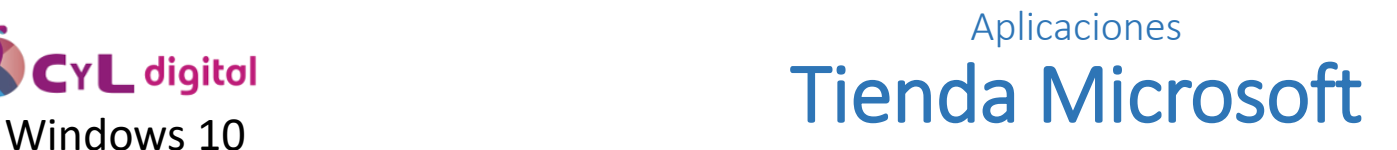

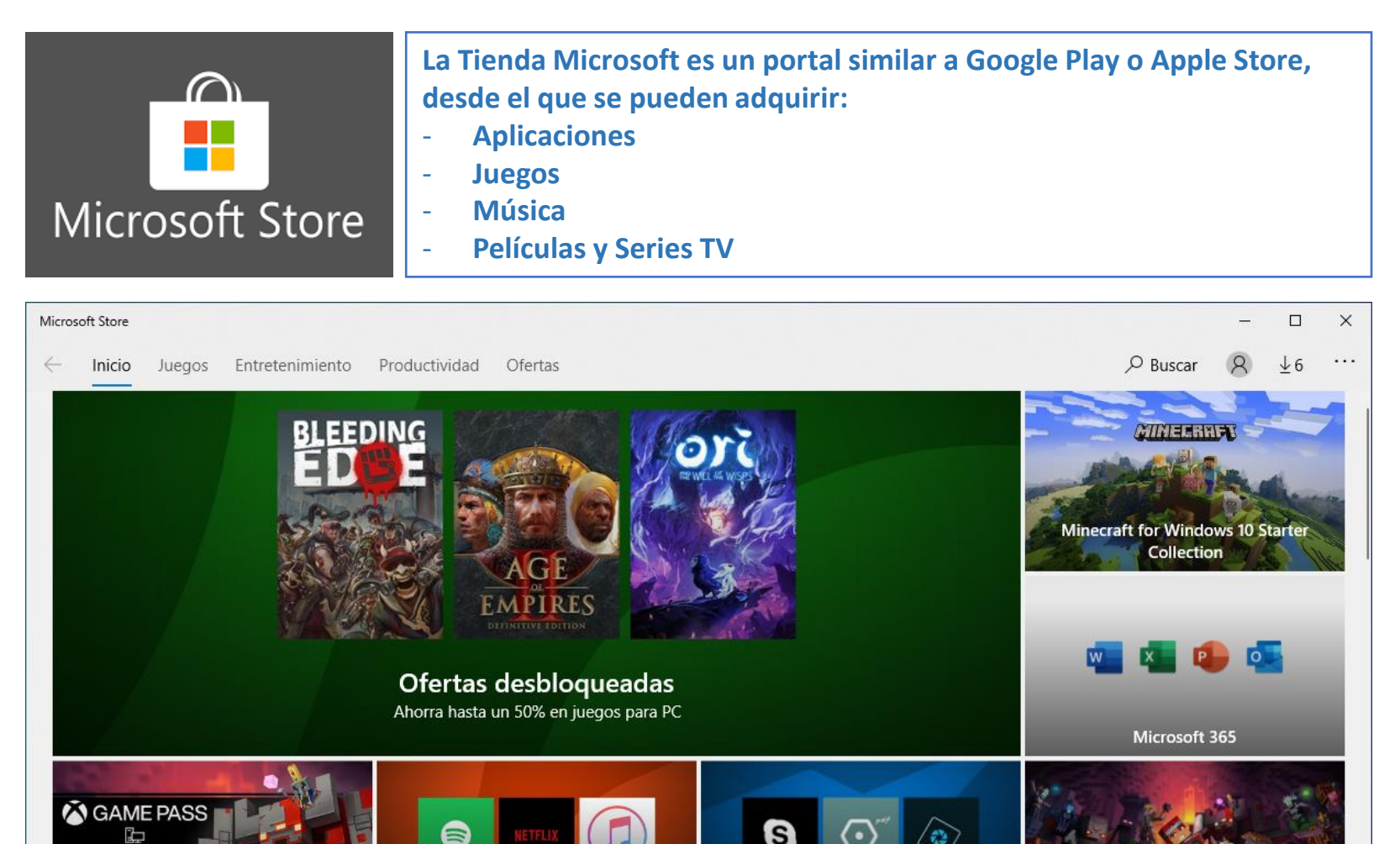

Las mejores apps de entretenimiento

Apps que no pueden faltarte Nuevos juegos destacados para PC

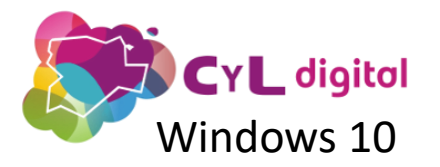

### Aplicaciones **CYL digital CYL digital**

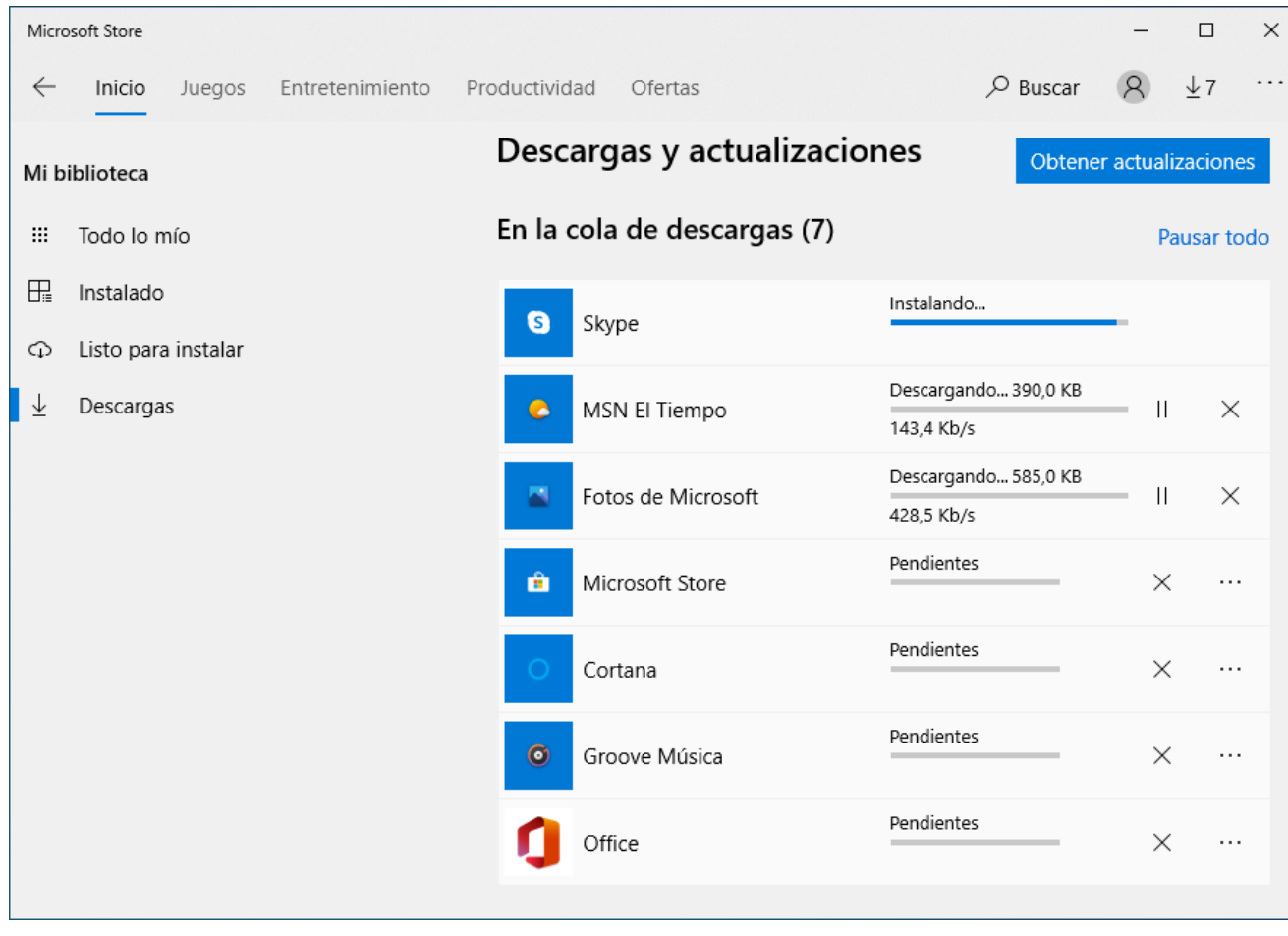

**Windows 10 revisa de todas las aplicaciones de la Tienda Microsoft, también las que vienen incluidas con el sistema operativo, se actualicen de forma automática.**

**También se pueden obtener actualizaciones de forma manual.**

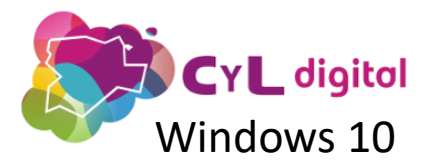

### Aplicaciones **CYL digital MUEVO Microsoft Edge** Windows 10

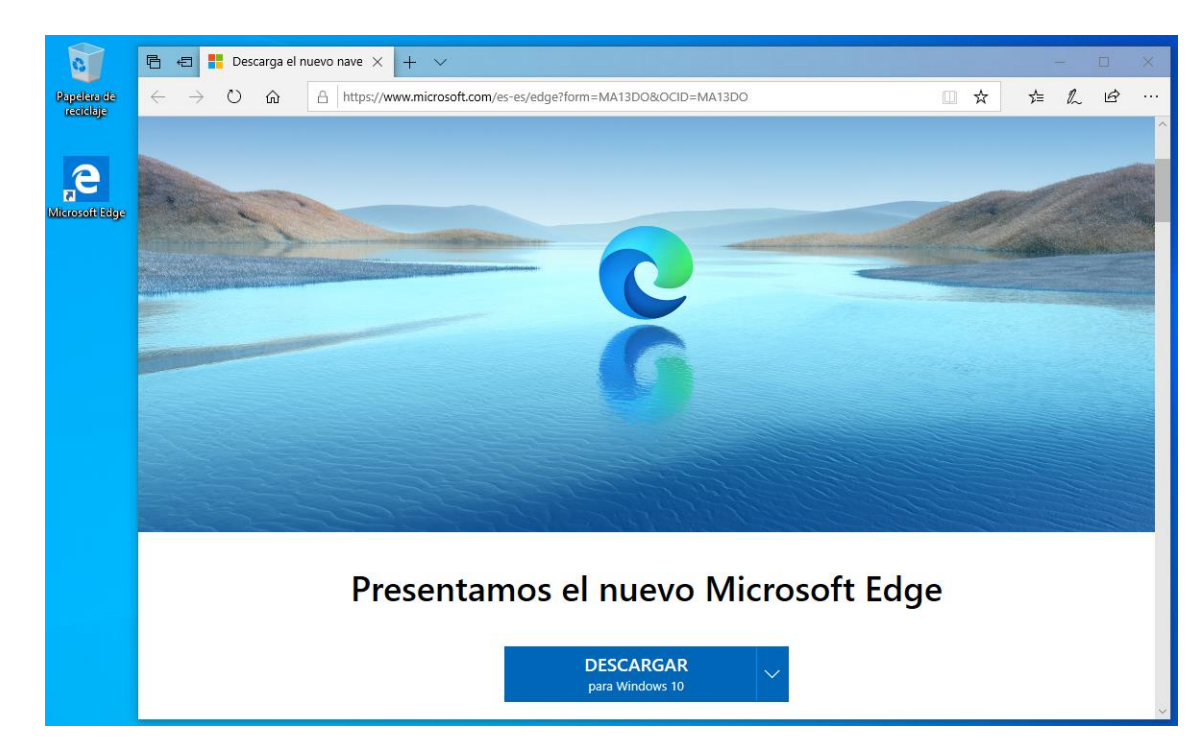

**Microsoft Edge: el nuevo navegador basado en Chromium, que sustituye a la anterior versión de Edge.**

**Está disponible desde enero de 2020. Para instalarlo se requiere la versión 1909 de Windows 10 en adelante.**

**Por el momento, no se instala desde la Tienda Microsoft, sino mediante descarga dese la página web de Microsoft.**

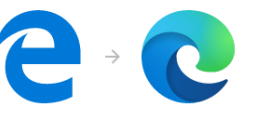

Le damos la bienvenida al nuevo **Microsoft Edge** 

Un explorador web rápido, seguro y productivo que funciona para usted

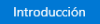

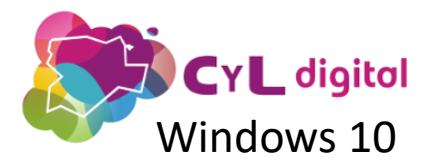

### Aplicaciones **CYL digital MUEVO Microsoft Edge** Windows 10

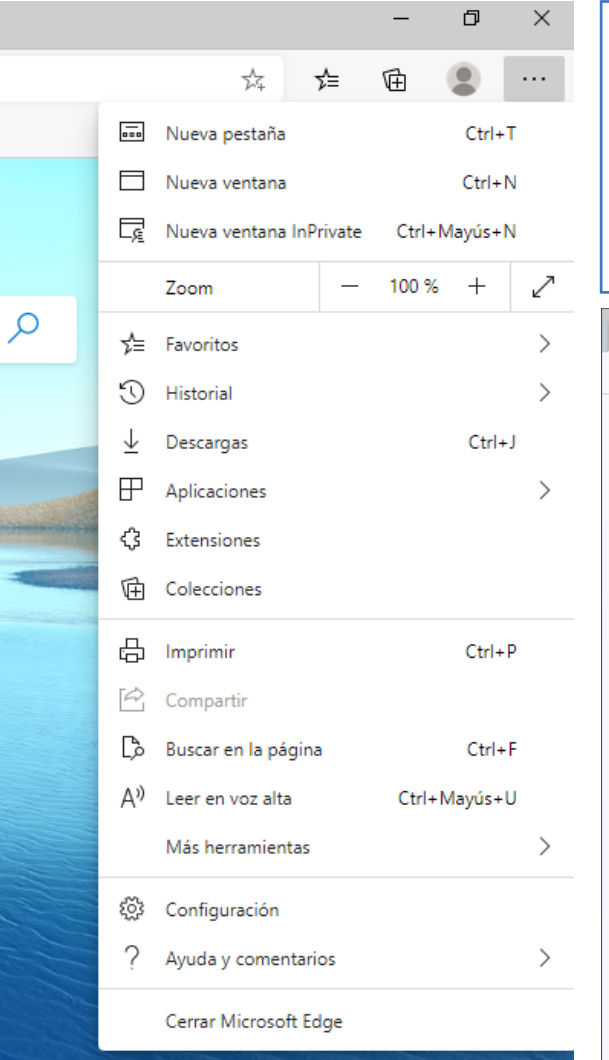

**Pinchando en icono de los tres puntos "…" aparecen todas las opciones disponibles, muchas de ellas típicas de los navegadores actuales: Favoritos, Historial, Descargas, Configuración…**

**Podemos iniciar sesión en Microsoft Edge con varios perfiles de usuario, que se pueden sincronizar.**

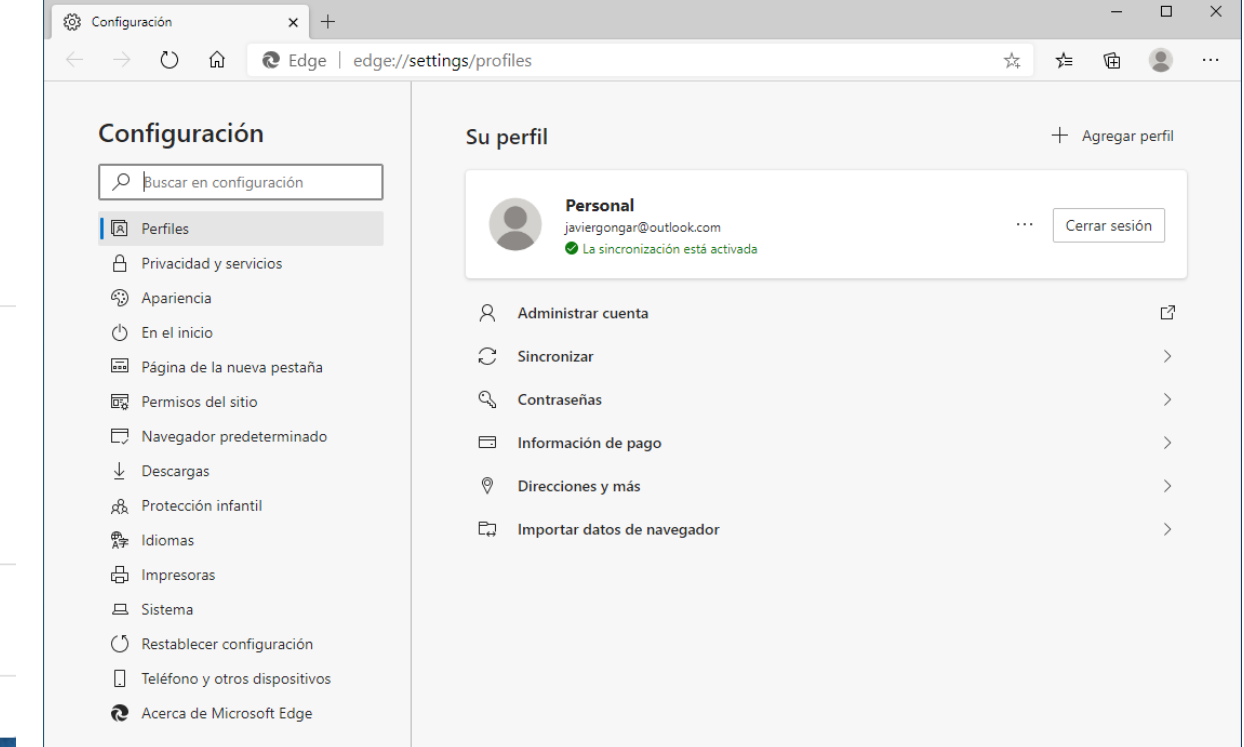

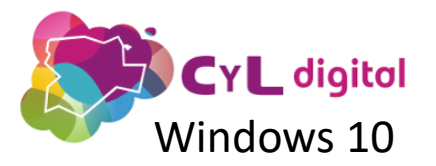

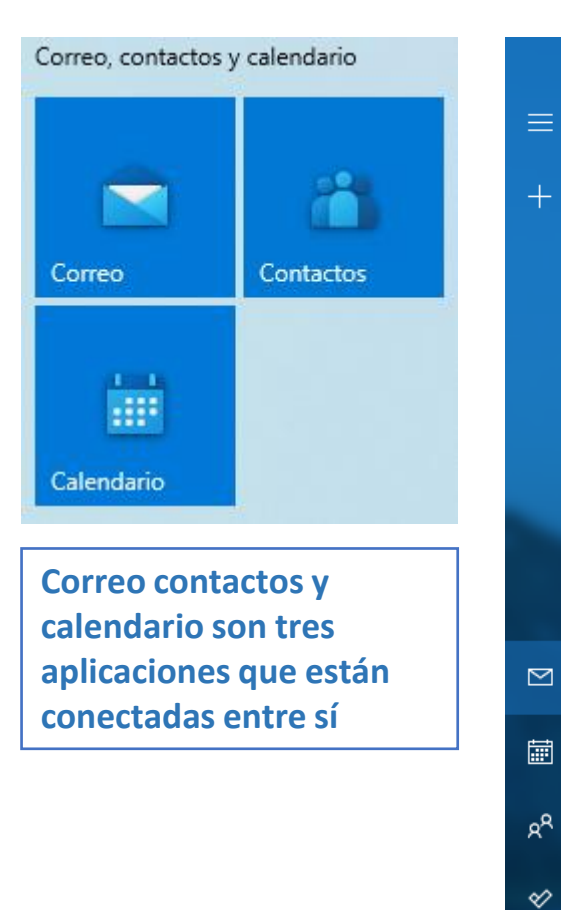

**&** 

#### Aplicaciones Correo, contactos y calendario

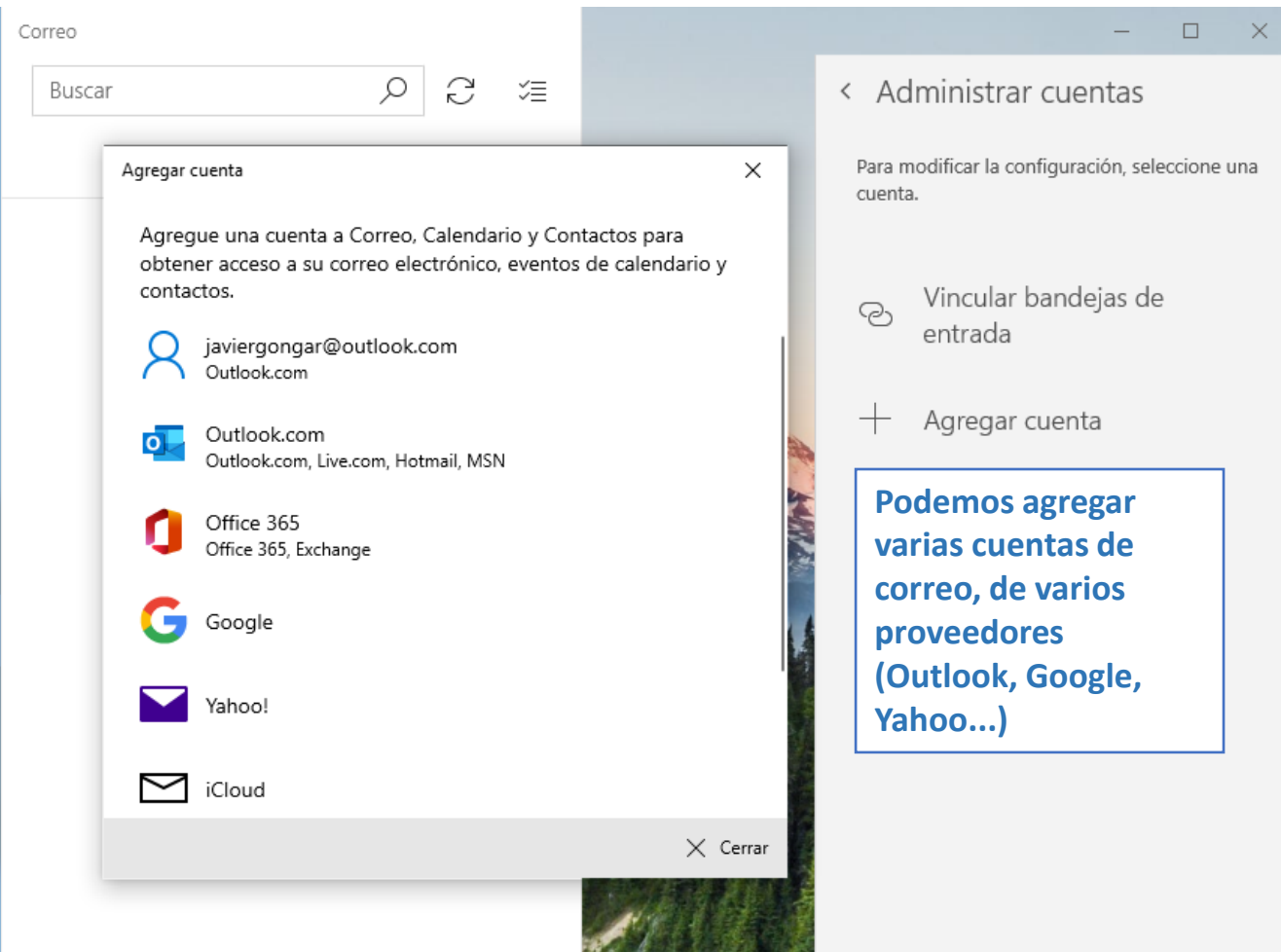

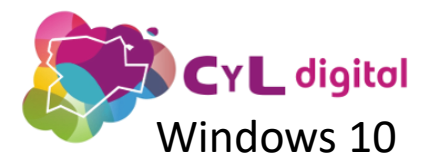

### Aplicaciones **CYL digital Fotos, Música, Películas y TV**

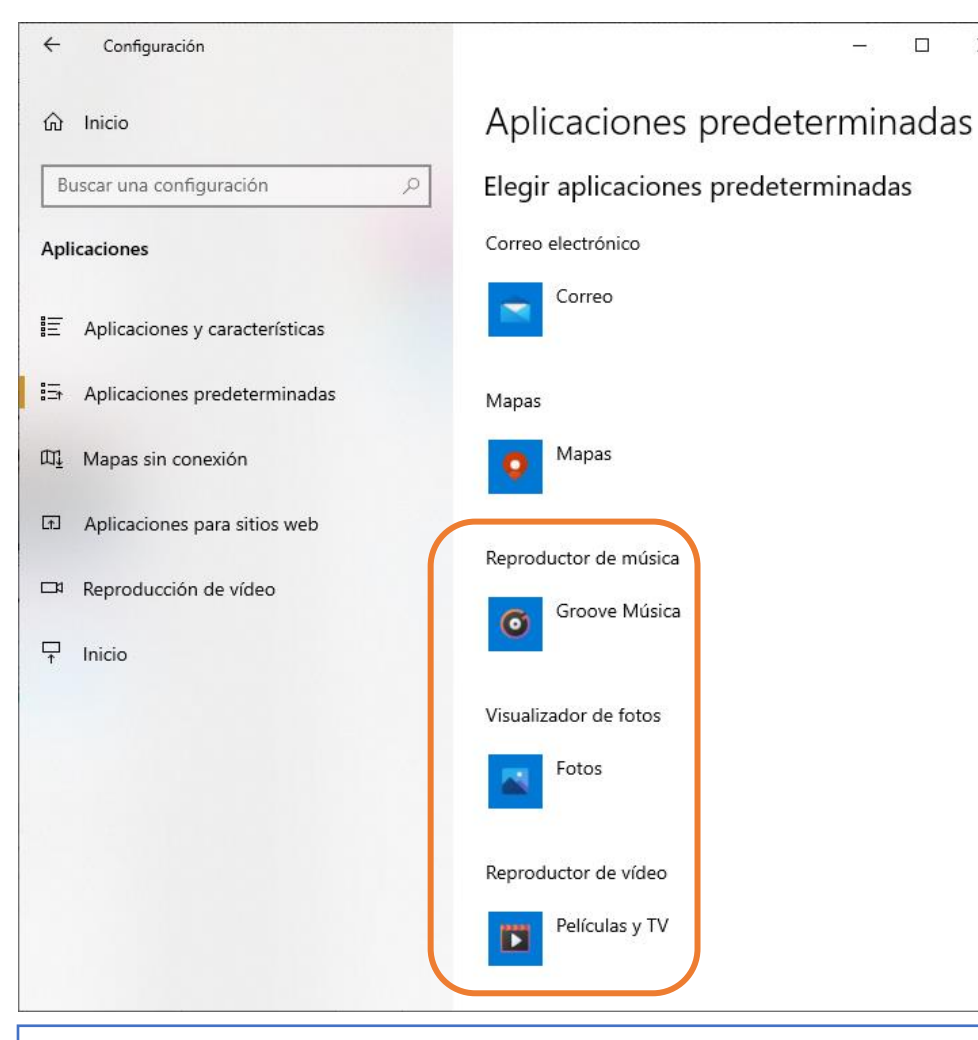

**Aplicaciones multimedia incorporadas con Windows 10. Se pueden cambiar las aplicaciones predeterminadas para música, fotos y vídeo.**

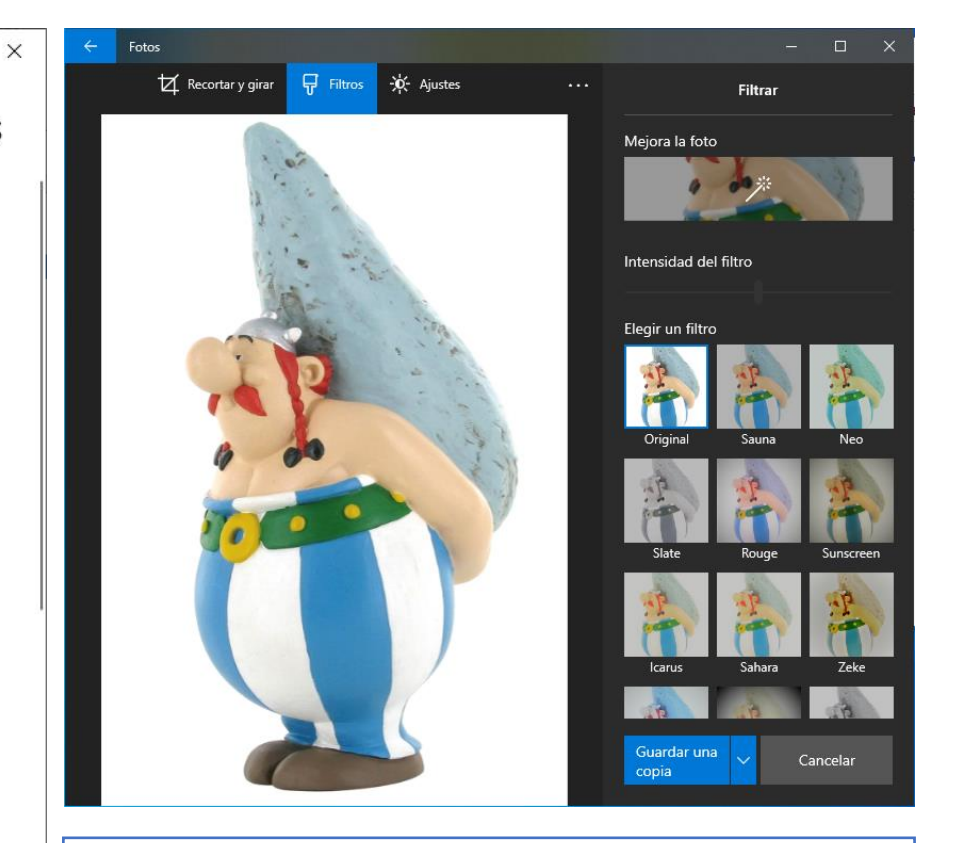

**La aplicación Fotos, se ha diseñado para que de una forma sencilla se puedan recortar, girar y aplicar filtros.**

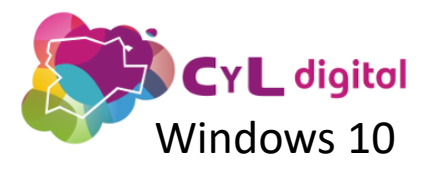

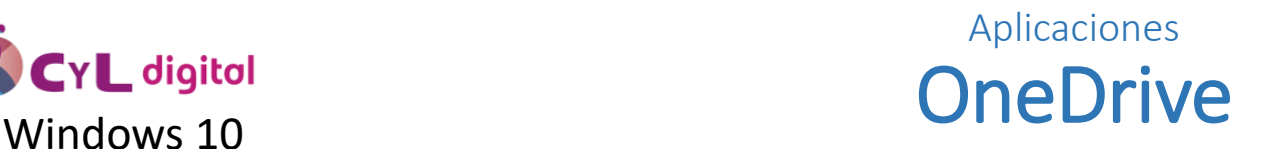

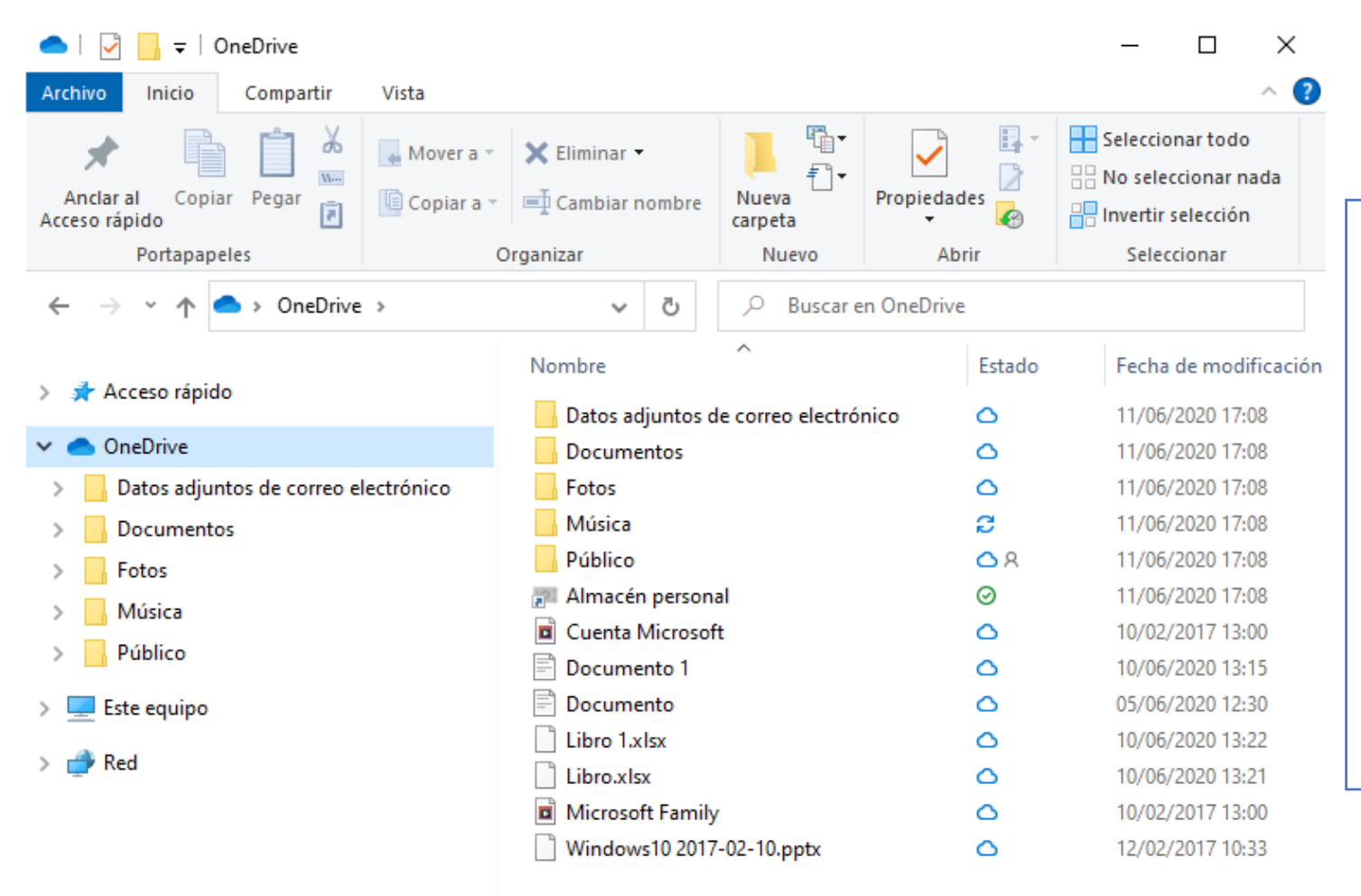

 $\leq$ 

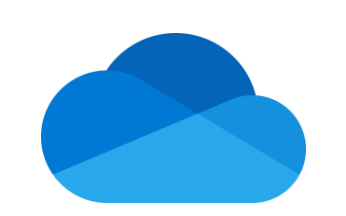

**OneDrive, el servicio de almacenamiento en la nube de Microsoft, se encuentra ahora integrado en el Explorador de Windows.**

**Requiere cuenta Microsoft.**

 $\rightarrow$ 距回

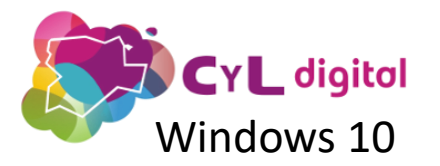

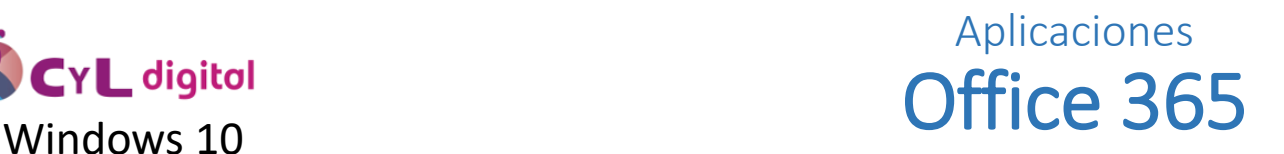

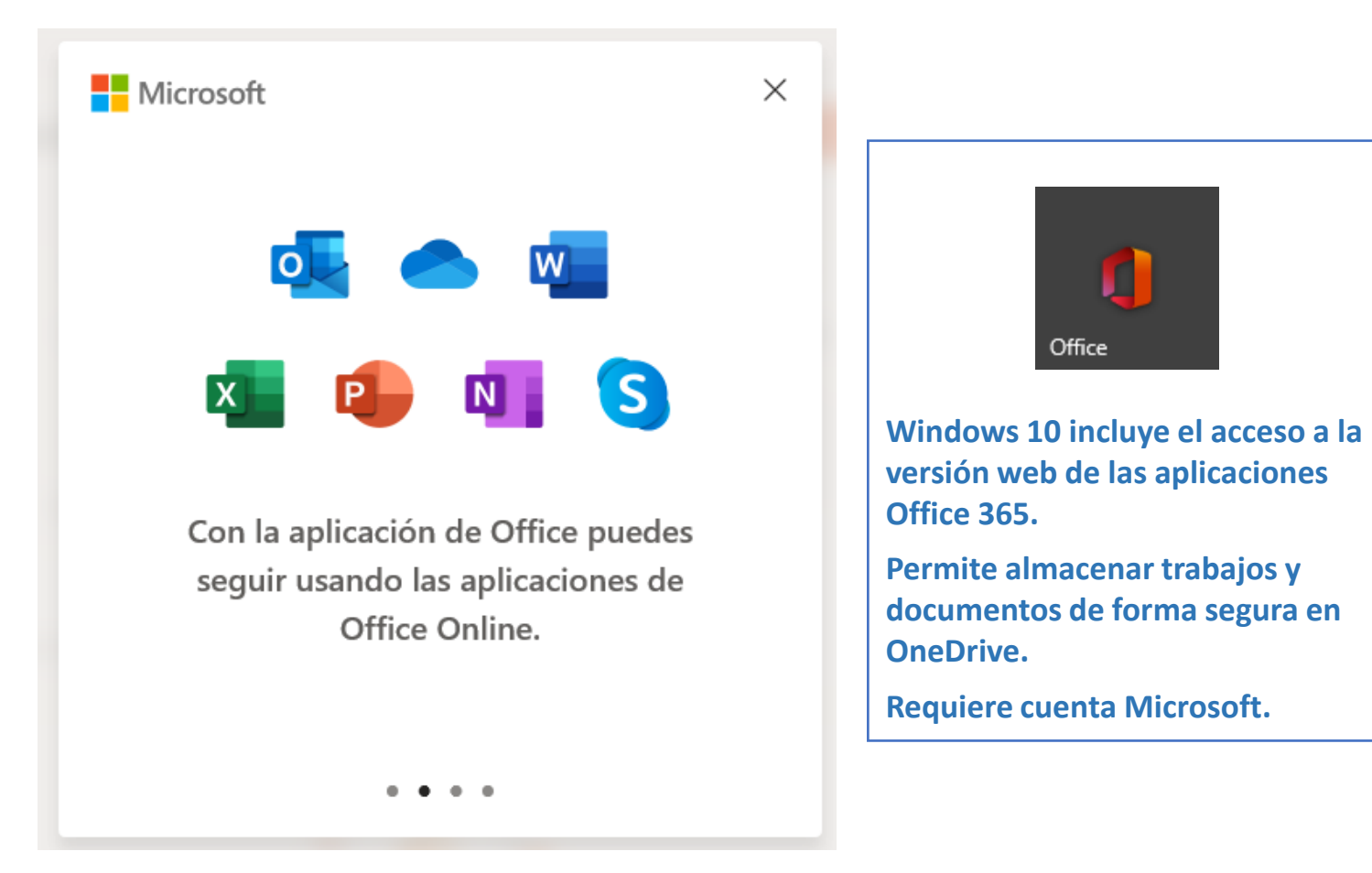

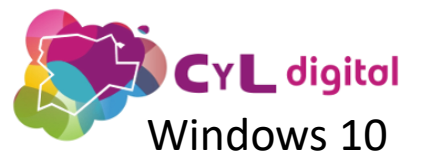

### Aplicaciones **Office 365**<br>Windows 10

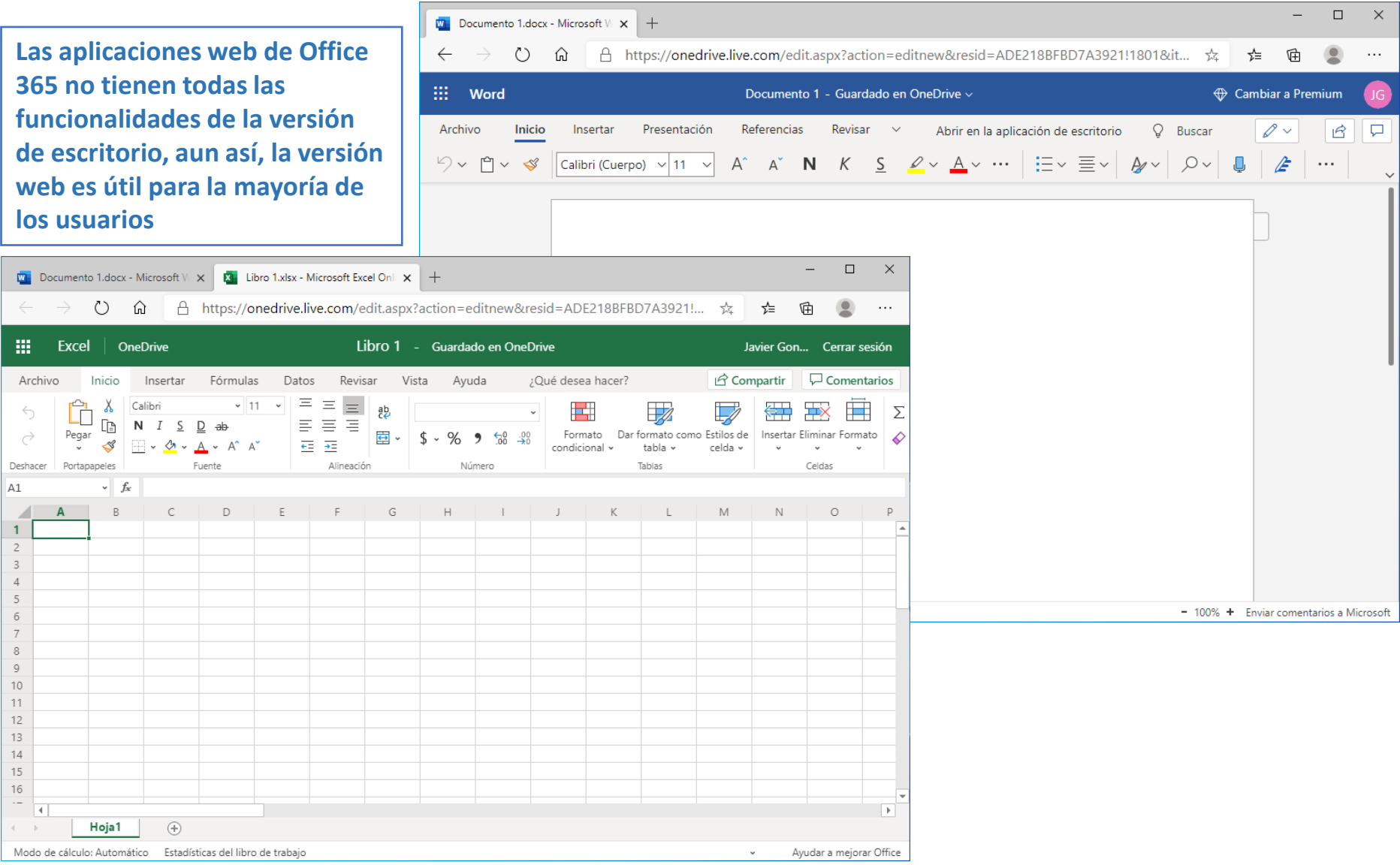

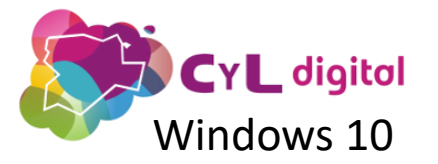

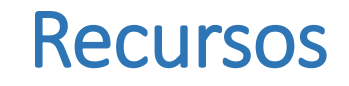

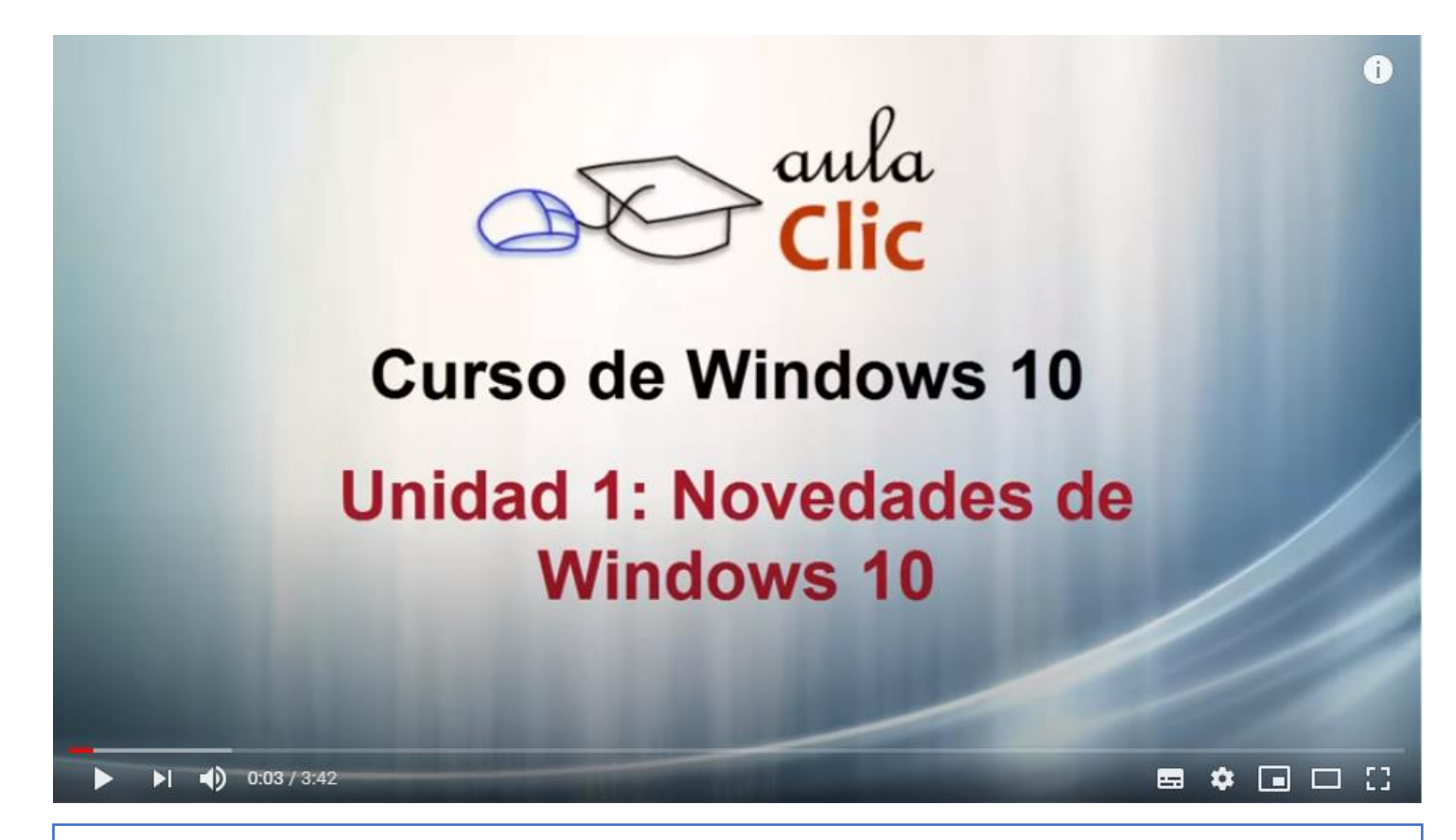

**Curso sobre Windows 10 de AulaClic (incluye video tutoriales en YouTube):**

**<http://www.aulaclic.es/windows-10/index.htm>**

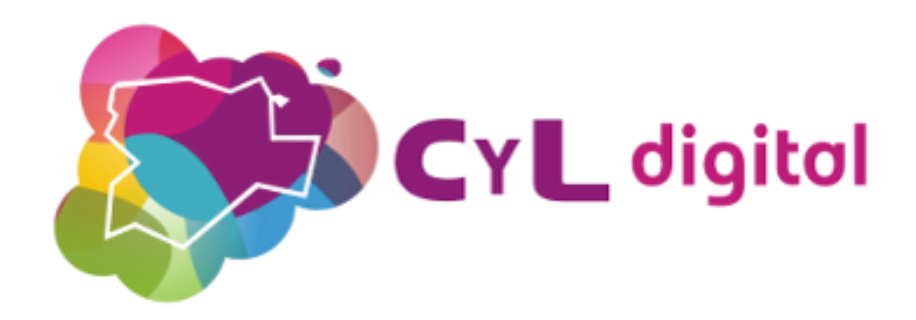

# **¡¡Gracias!!**

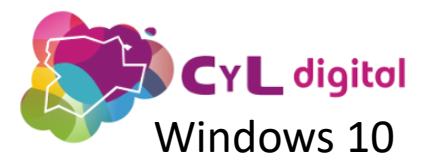

Configuración Aplicación

# **CYL digital<br>Windows 10 Anexo I: Atajos de teclado**

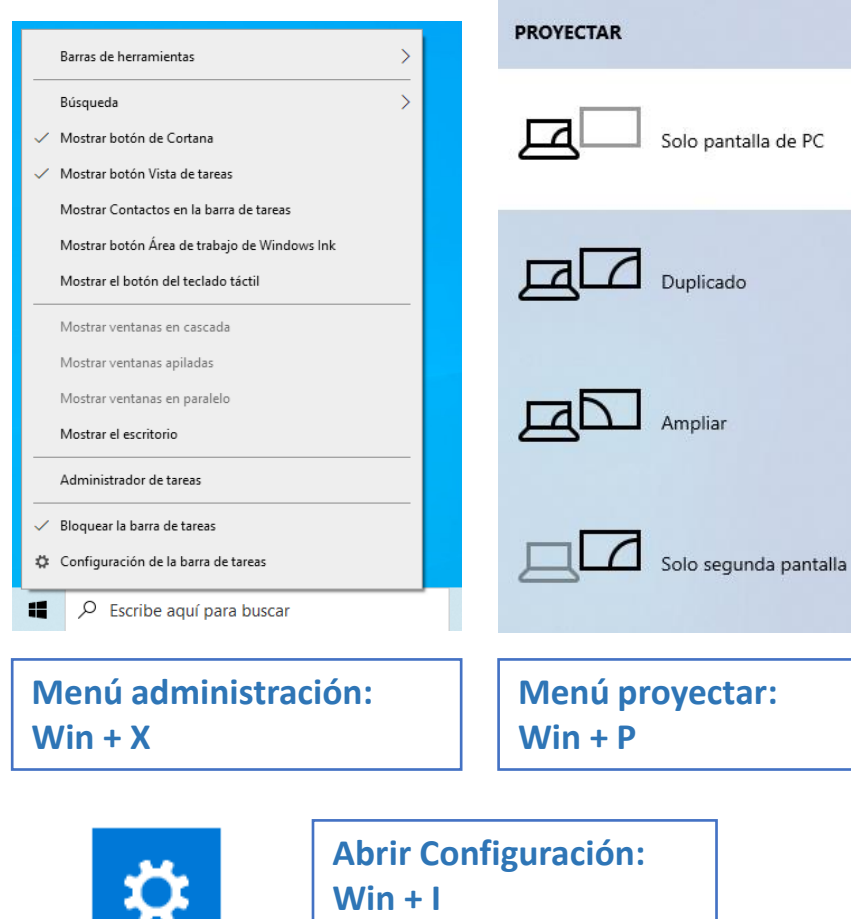

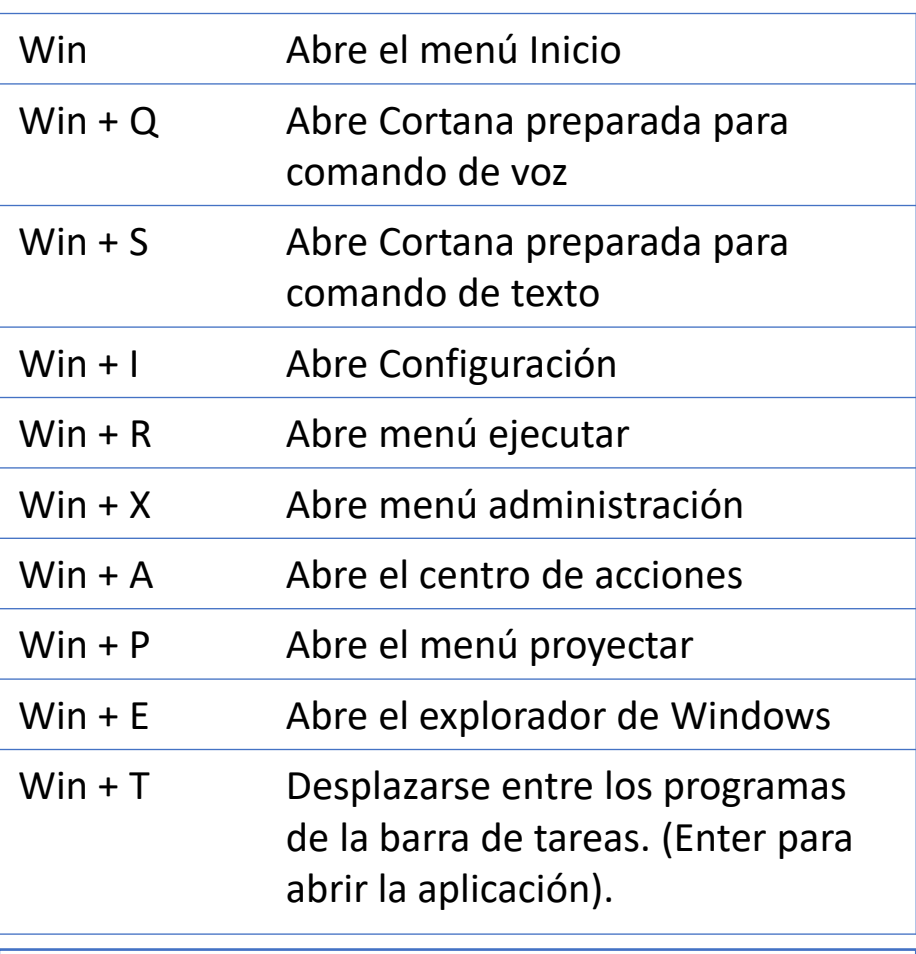

**Guía definitiva de atajos de teclado para Windows 10 [http://es.gizmodo.com/la-guia-definitiva-de-atajos-de](http://es.gizmodo.com/la-guia-definitiva-de-atajos-de-teclado-para-windows-10-1720856213)teclado-para-windows-10-1720856213**

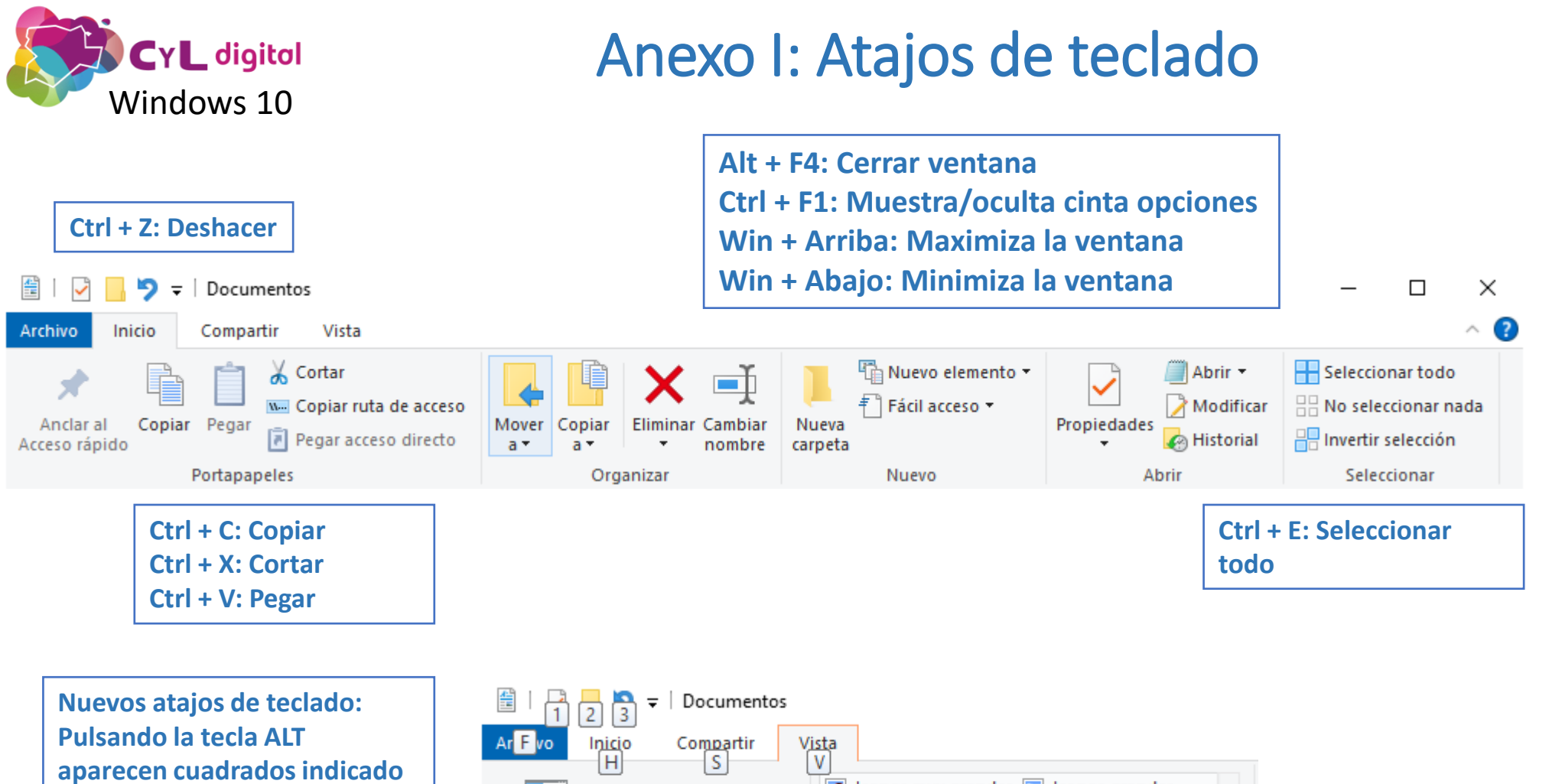

**la tecla que debemos pulsar para escoger la siguiente opción.**

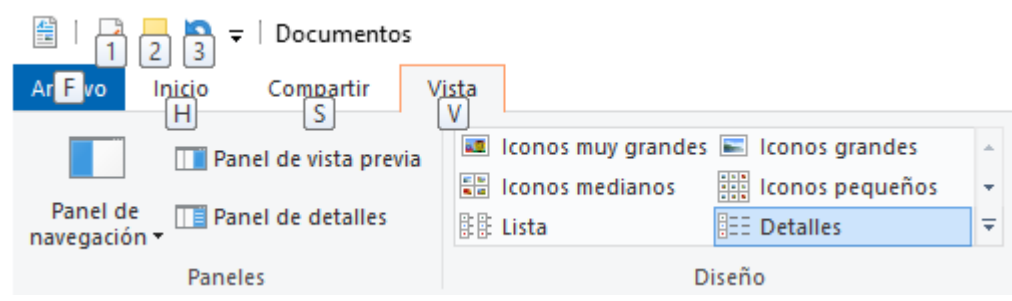

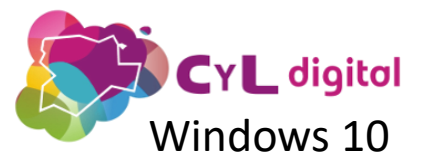

## Anexo II: Cortana

#### Cortana

 $\leftarrow$ 

 $\times$ 

 $\equiv$ 

 $\Box$ 

 $\Box$ 

 $\times$ 

 $\equiv$ 

#### Hablar con Cortana

Para hablar con Cortana, seleccione el icono de Cortana en la barra de tareas o use el método abreviado del teclado.

Palabra de activación

Cortana empieza a escuchar cuando digo "Cortana"

La invocación de la palabra de activación no se encuentra disponible actualmente, por lo que será incluida en la próxima actualización.

Preferencia de método abreviado de teclado

Elegir cómo hablar con Cortana mediante la tecla del logotipo de Windows + C

#### $\bigcap$  Escribir

Usa el método abreviado de teclado para escribir inmediatamente en Cortana.

#### A Hablar o escribir

Usar el método abreviado de teclado para hablar o escribir inmediatamente con Cortana. Cortana deja de escuchar cuando se empieza a escribir.

#### Cortana  $\leftarrow$

#### Lo que Cortana sabe sobre ti

Una vez que inicies sesión, Cortana conocerá algunos datos sobre ti, como las búsquedas, el calendario, los contactos y la ubicación.

Declaración de privacidad de Microsoft

#### Acceso al Calendario y al correo electrónico

Le has dado permiso a Cortana para que te ayude usando el calendario, los contactos, el correo electrónico y la información de otras aplicaciones y servicios de Microsoft.

Revocar permiso y cerrar sesión

#### Borrando los datos

#### Panel de privacidad de Microsoft

Consulta y borra los datos de Cortana.

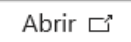

#### Historial del chat

Borra todos los mensajes entre tú y Cortana en este dispositivo. También se borrará el historial si cierras la sesión de Cortana.

Borrar

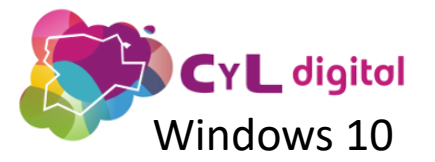

## Anexo II: Cortana

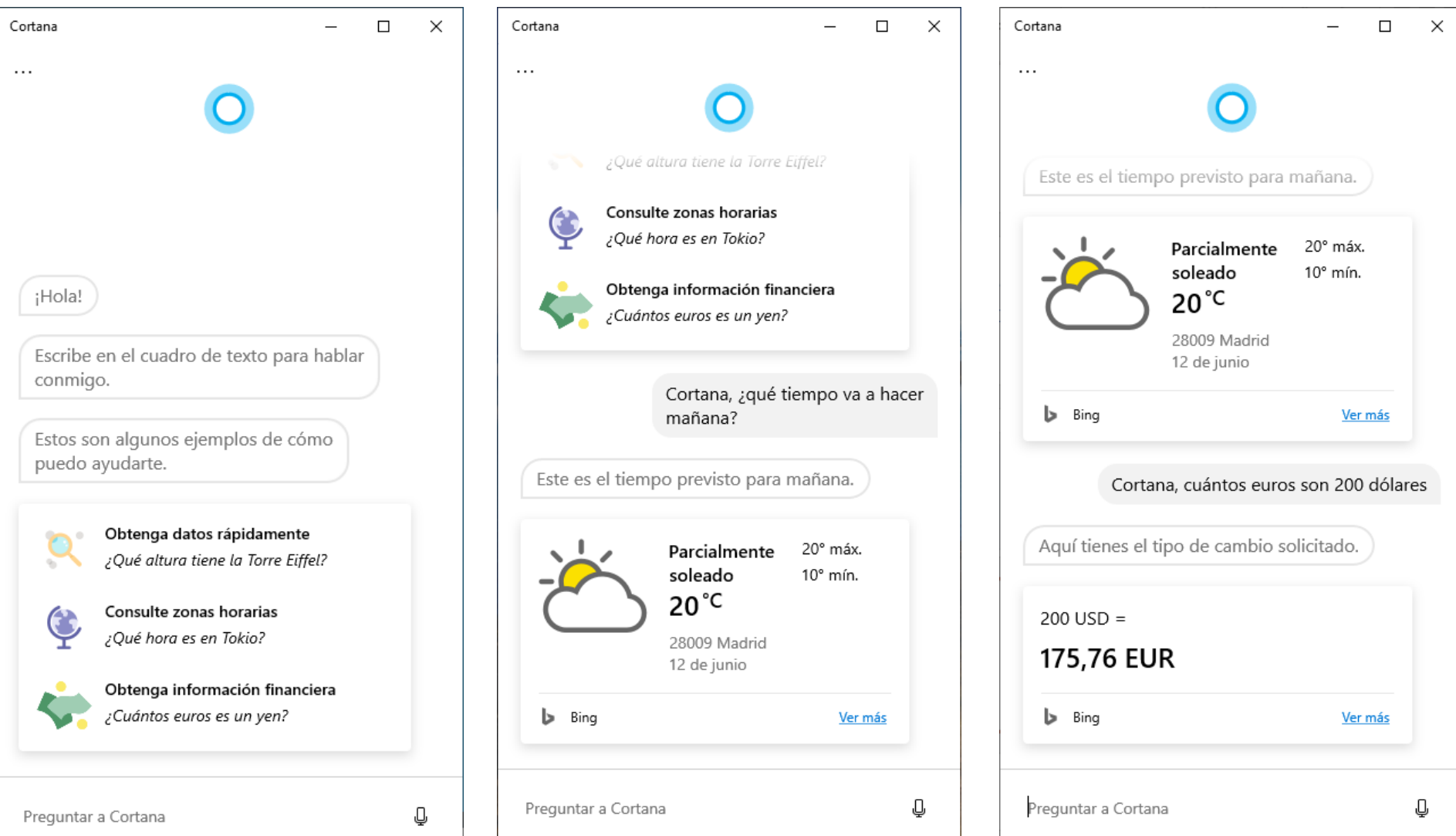

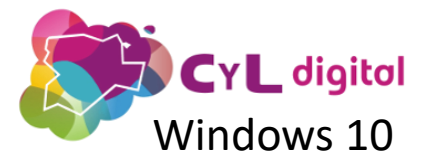

# Anexo III: Control parental

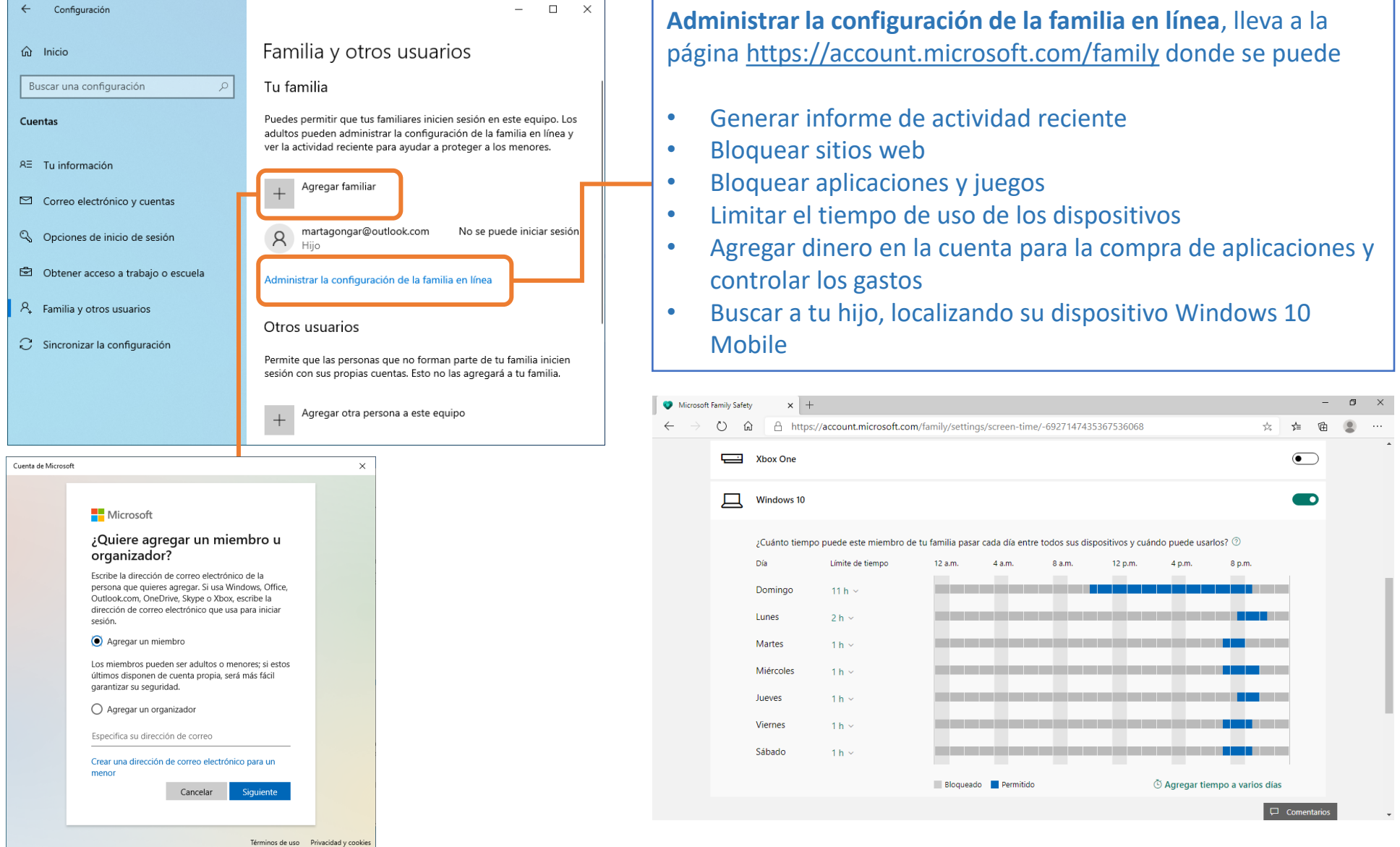

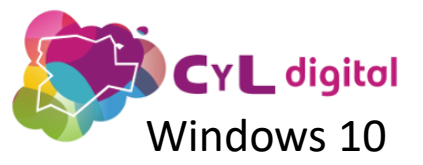

# Anexo IV: Actualización a Windows 10

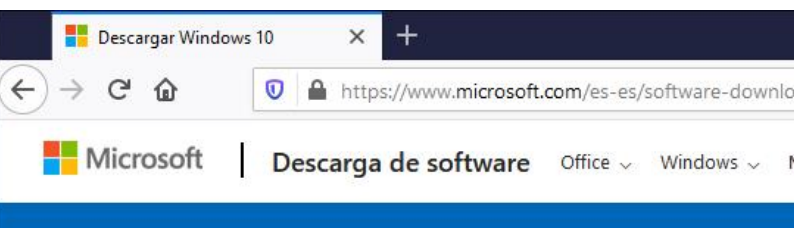

#### Descargar Windows 10

#### Actualización de mayo de 2020 de Windows 10

El asistente de actualizaciones puede ayudarte a actualizar a la última versió ahora.

**Actualizar abora** 

Privacidad

Privacidad

#### ¿Estás deseando instalar Windows 10 en tu PC?

Para empezar necesitas tener una licencia para instalar Windows 10, y luego descargar y ejecutar la herramienta de creación de medios. Para obtener má información sobre cómo utilizar la herramienta, consulta las instrucciones q muestran abajo.

Descargar ahora la herramienta

**Descarga de la herramienta de actualización de Windows 10:** [desde la página https://www.Microsoft.com/es-es/software](https://www.microsoft.com/es-es/software-download/windows10)download/windows10 donde se puede descargar la herramienta de actualización de Windows 10, llamada también "Media Creation Tool"

- Actualiza nuestra instalación de Windows 10 a la versión más actual.
- También permite actualizar nuestro sistema operativo Windows 10 desde Windows 7 o Windows 8, siempre que tengamos la licencia correspondiente.
	- Se puede ejecutar directamente o grabar los ficheros de instalación de Windows en un fichero de imagen ISO, para realizar una instalación más tarde.
- Se puede realizar una instalación limpia o bien conservando los archivos y aplicaciones instalados.

IMPORTANTE: REALIZAR UNA COPIA DE SEGURIDAD DE TODOS NUESTROS DATOS ANTES DE ACTUALIZAR EL SISTEMA OPERATIVO, POR SI SE PRODUJESE CUALQUIER FALLO DURANTE EL PROCESO DE ACTUALIZACIÓN.

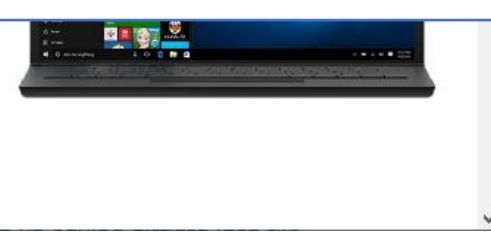